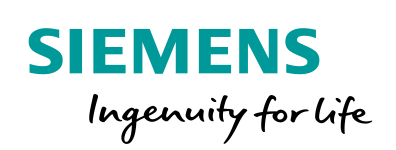

**Industry Online Support** 

**NEWS** 

 $\sqrt{2}$ 

# SINAMICS G: Axis positioning with the SINA\_POS block

SINAMICS G120 / SIMATIC S7-1200

**<https://support.industry.siemens.com/cs/ww/en/view/109736845>**

Siemens Industry **Online Support** 

 $\frac{1}{2}$ 

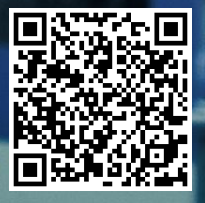

# <span id="page-1-0"></span>**Warranty and liability**

**Note** The Application Examples are not binding and do not claim to be complete regarding the circuits shown, equipping and any eventuality. The Application Examples do not represent customer-specific solutions. They are only intended to provide support for typical applications. You are responsible for ensuring that the described products are used correctly. These Application Examples do not relieve you of the responsibility to use safe practices in application, installation, operation and maintenance. When using these Application Examples, you recognize that we cannot be made liable for any damage/claims beyond the liability clause described. We reserve the right to make changes to these Application Examples at any time without prior notice.

If there are any deviations between the recommendations provided in these Application Examples and other Siemens publications – e.g. Catalogs – the contents of the other documents have priority.

We do not accept any liability for the information contained in this document. Any claims against us – based on whatever legal reason – resulting from the use of the examples, information, programs, engineering and performance data etc., described in this Application Example shall be excluded. Such an exclusion shall not apply in the case of mandatory liability, e.g. under the German Product Liability Act ("Produkthaftungsgesetz"), in case of intent, gross negligence, or injury of life, body or health, guarantee for the quality of a product, fraudulent concealment of a deficiency or breach of a condition which goes to the root of the contract ("wesentliche Vertragspflichten"). The damages for a breach of a substantial contractual obligation are, however, limited to the foreseeable damage, typical for the type of contract, except in the event of intent or gross negligence or injury to life, body or health. The above provisions do not imply a change of the burden of proof to your detriment.

Any form of duplication or distribution of these Application Examples or excerpts hereof is prohibited without the expressed consent of the Siemens AG.

**Security information**

Siemens provides products and solutions with industrial security functions that support the secure operation of plants, systems, machines and networks. In order to protect plants, systems, machines and networks against cyber threats, it is necessary to implement – and continuously maintain – a holistic, state-of-the-art industrial security concept. Siemens' products and solutions only form one element of such a concept.

Customer is responsible to prevent unauthorized access to its plants, systems, machines and networks. Systems, machines and components should only be connected to the enterprise network or the internet if and to the extent necessary and with appropriate security measures (e.g. use of firewalls and network segmentation) in place.

Additionally, Siemens' guidance on appropriate security measures should be taken into account. For more information about industrial security, please visi[t](http://www.siemens.com/industrialsecurity) [http://www.siemens.com/industrialsecurity.](http://www.siemens.com/industrialsecurity)

Siemens' products and solutions undergo continuous development to make them more secure. Siemens strongly recommends to apply product updates as soon as available and to always use the latest product versions. Use of product versions that are no longer supported, and failure to apply latest updates may increase customer's exposure to cyber threats.

To stay informed about product updates, subscribe to the Siemens Industrial Security RSS Feed under [http://www.siemens.com/industrialsecurity.](http://www.siemens.com/industrialsecurity)

# **Table of contents**

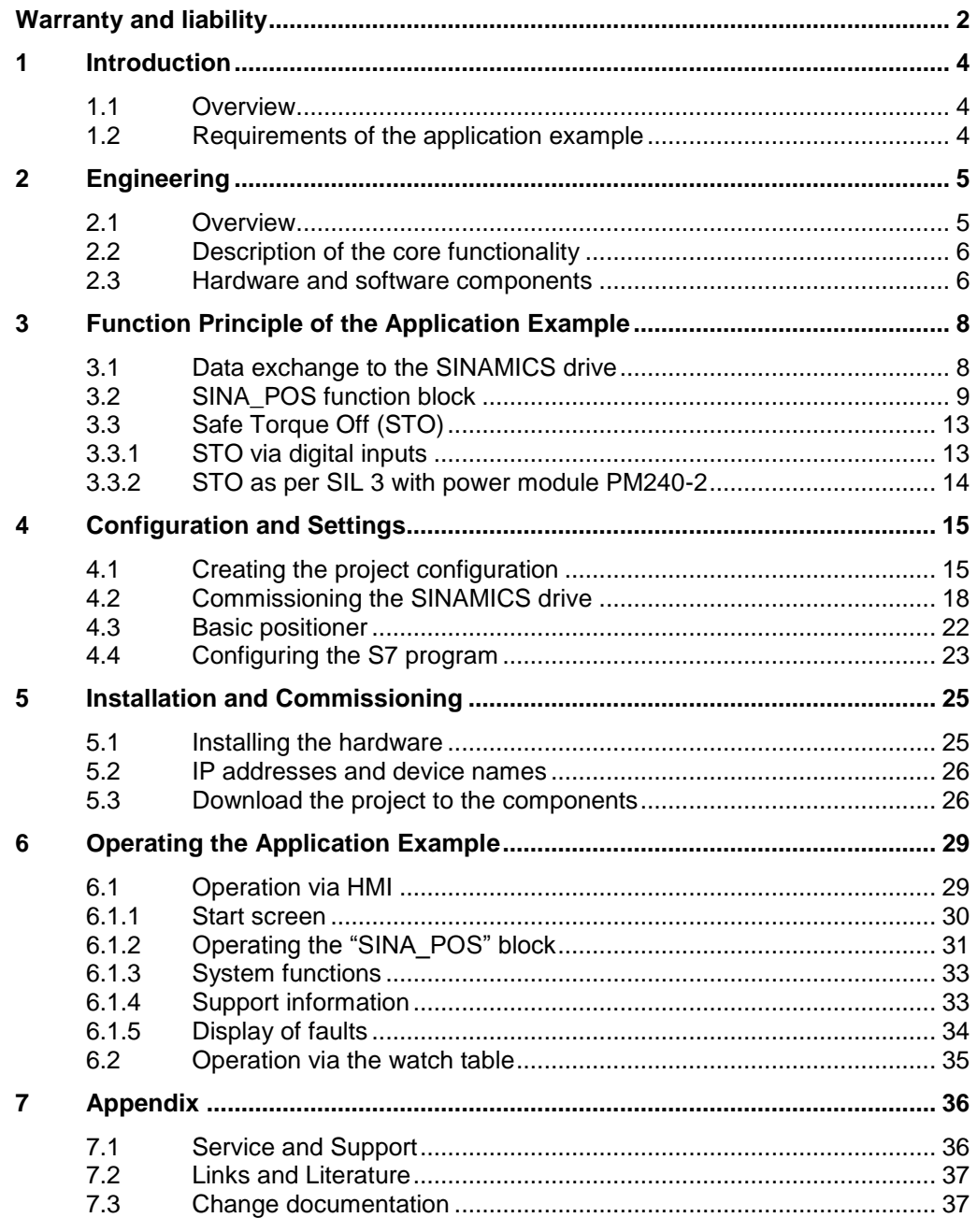

# <span id="page-3-0"></span>**1 Introduction**

### <span id="page-3-1"></span>**1.1 Overview**

The SIMATIC S7-1200 can be operated as a PROFINET controller. For this, the PROFINET-capable SINAMICS G120 drive can be used as PROFINET device and be controlled by SIMATIC S7-1200.

This application example specifies a setpoint position for a SINAMICS G120 drive. The drive will then move to the setpoint position using the basic positioner (EPos) function.

### **Overview of the application example**

The following figure provides an overview of the application example. Figure 1-1: Overview

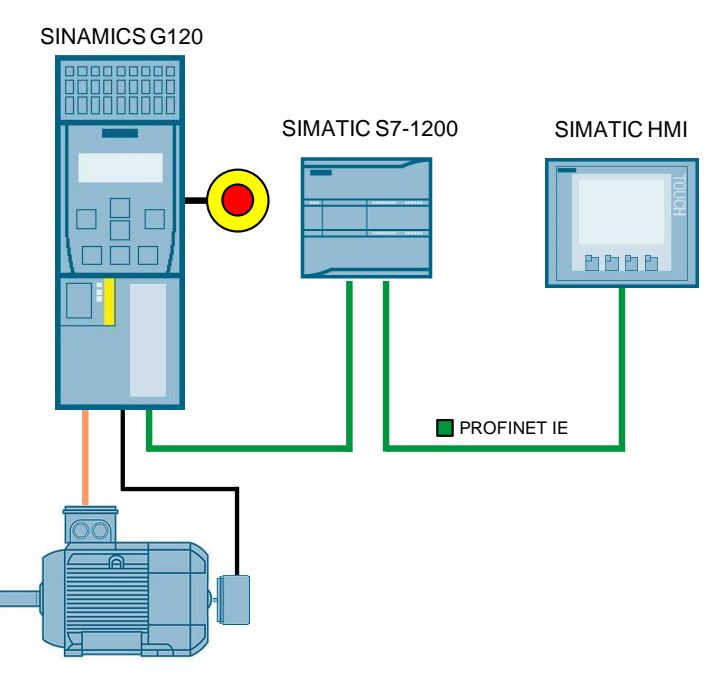

### <span id="page-3-2"></span>**1.2 Requirements of the application example**

Table 1-1: Requirements of the application example

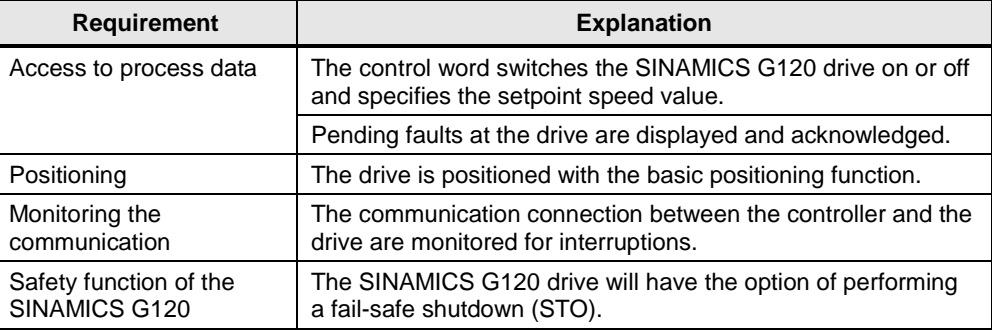

# <span id="page-4-0"></span>**2 Engineering**

This application example shows the PROFINET connection of a SINAMICS G120 to a SIMATIC S7-1215C with SINAMICS Startdrive. The "SINA\_POS" block is used for controlling and positioning the drive.

### <span id="page-4-1"></span>**2.1 Overview**

#### **Schematic layout**

The figure below shows a schematic overview of the most important components of the solution:

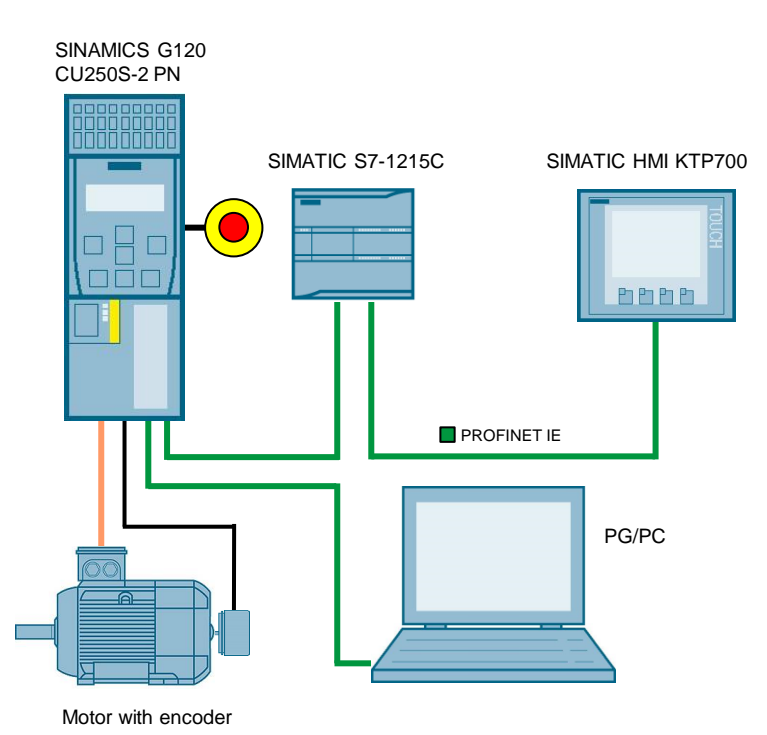

Figure 2-1: Interconnection of the components

#### **Advantages**

The use of the standard block "SINA\_POS" offers a quick and simple option to control and position the SINAMICS drive.

#### **Topics not covered by this application**

This application example does not contain a description of:

- Structure and principle of operation of the "SINA\_POS" block
- Configuration of the safety functions in the SINAMICS G120 drive

### **Assumed knowledge**

Basic knowledge of the TIA Portal and Startdrive is assumed.

### <span id="page-5-0"></span>**2.2 Description of the core functionality**

#### **Configuring the communication**

Both the SIMATIC controller and the SINAMICS converter are configured and programmed in the TIA Portal. To do this, the following data are automatically generated in the hardware configuration:

- IP addresses
- PROFINET device names
- I/O address ranges for the data to be exchanged between the SIMATIC controller and the SINAMICS drive.

However, they can be modified at any time. Which process data are exchanged between SIMATIC controller and SINAMICS drive is specified by the frame type (in the example: standard telegram 111). The telegram type is also configured in the hardware configuration.

#### **Data exchange**

Data exchange between SINAMICS G120 and SIMATIC S7-1200 is done with the "SINA\_POS" block in the process data range. Process data is transferred cyclically, which means in each bus cycle.

### **Positioning**

The axis of the SINAMICS drive is positioned using only the "SINA\_POS" standard block. This standard block uses the basic positioning function (EPos) configured in the drive.

### <span id="page-5-1"></span>**2.3 Hardware and software components**

The application was created with the following components:

#### **Hardware components**

Table 2-1: Hardware components

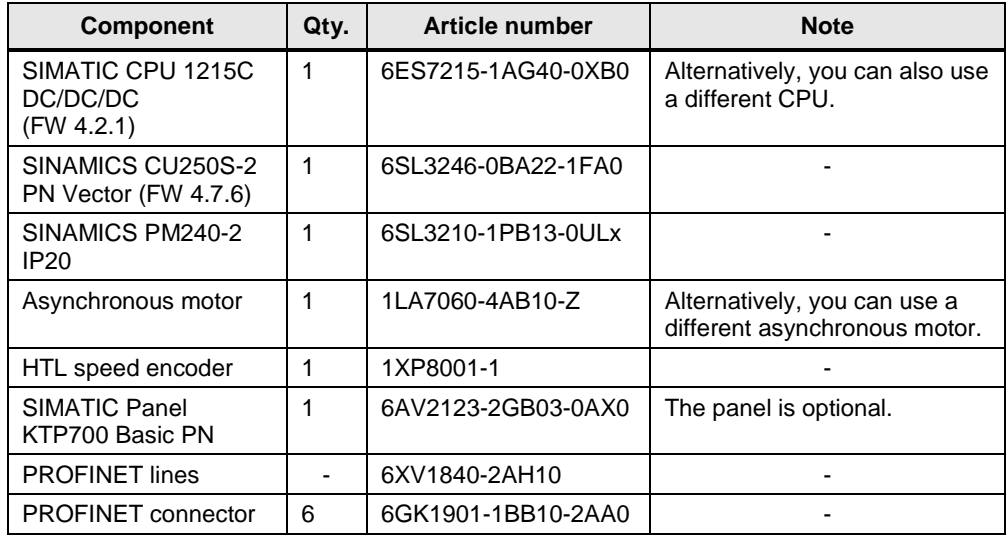

### <span id="page-6-0"></span>**Software components**

Table 2-2: Software components

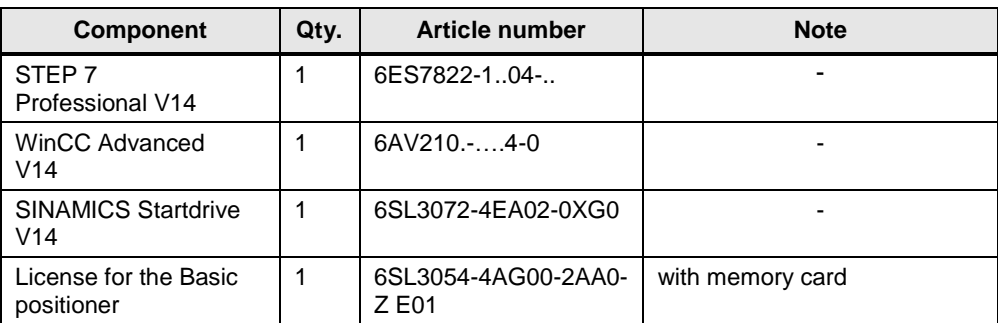

### **Example files and projects**

The following list contains all files and projects that are used in this application example.

Table 2-3: Example files and projects

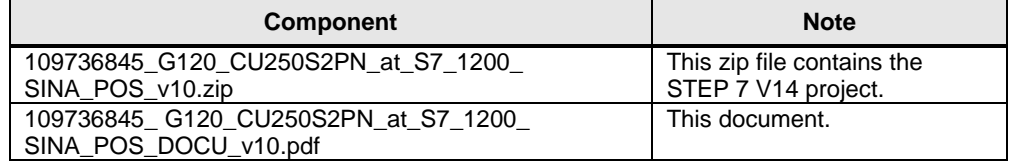

# <span id="page-7-0"></span>**3 Function Principle of the Application Example**

### **Program overview**

Figure 3-1: Program overview

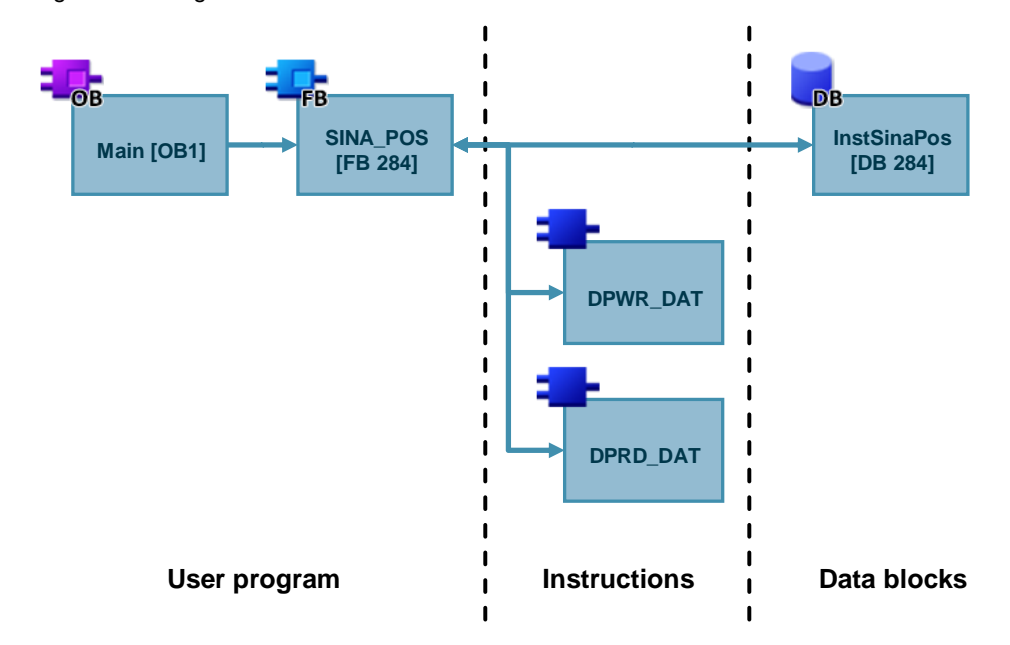

### <span id="page-7-1"></span>**3.1 Data exchange to the SINAMICS drive**

### **Commands DPWR\_DAT and DPRD\_DAT**

The "SINA\_POS" block establishes the cyclic communication to a drive. To do this, the block accesses the following command:

- DPWR\_DAT (writing consistent data of a DP standard slave)
- DPRD DAT (reading consistent data of a DP standard slave)

These instructions ensure that the consistency is maintained across the entire process data, i.e. all elements of the process data of a device are from the same bus cycle or are transferred within a bus cycle.

**Note** For more information on the commands DPWR\_DAT and DPRD\_DAT refer to the Online Help of the TIA Portal.

#### **Control words and status word via standard telegram**

The "SINA\_POS" function block is used to cyclically control a SINAMICS G120 drive with the standard telegram 111 (positioning drive with extended functions).

| <b>Address</b>   | <b>Name</b>         | <b>Content</b>                                                      |
|------------------|---------------------|---------------------------------------------------------------------|
| PZD <sub>1</sub> | STW <sub>1</sub>    | Control word 1                                                      |
| PZD <sub>2</sub> | POS_STW1            | Control word 1 for the basic positioner                             |
| PZD <sub>3</sub> | POS_STW2            | Control word 2 for the basic positioner                             |
| PZD <sub>4</sub> | STW <sub>2</sub>    | Control word 2                                                      |
| PZD <sub>5</sub> | <b>OVERRIDE</b>     | Setpoint speed value                                                |
| PZD <sub>6</sub> | <b>MDI TARPOS</b>   | Position setpoint value with direct setpoint<br>specification (MDI) |
| PZD <sub>7</sub> |                     |                                                                     |
| PZD <sub>8</sub> | <b>MDI VELOCITY</b> | <b>MDI</b> velocity                                                 |
| PZD <sub>9</sub> |                     |                                                                     |
| <b>PZD 10</b>    | MDI ACC             | <b>MDI</b> acceleration                                             |
| <b>PZD 11</b>    | MDI_DEC             | MDI delay                                                           |
| <b>PZD 12</b>    |                     | not assigned                                                        |

Table 3-1: Transmission telegram to the drive

Table 3-2: Receive telegram from the drive

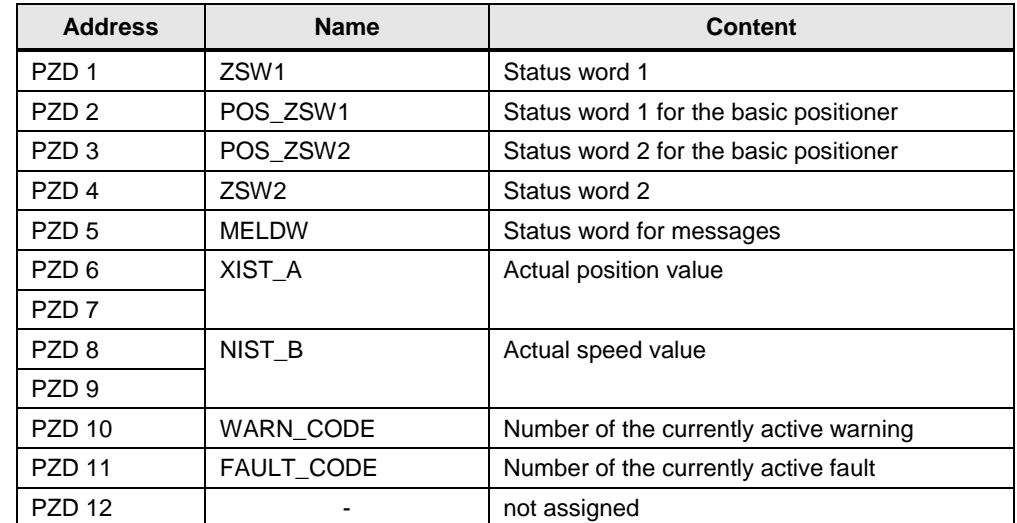

### <span id="page-8-0"></span>**3.2 SINA\_POS function block**

**Note** The "SINA\_POS" block and its documentation is contained in the "DriveLib" library.

<https://support.industry.siemens.com/cs/ww/en/view/109475044>

### **Block call**

The "SINA\_POS" block can be called in the following organization blocks (OBs):

- Cyclic task: OB1
- Interrupt OB: for example OB32

Figure 3-2: Call of SINA\_POS

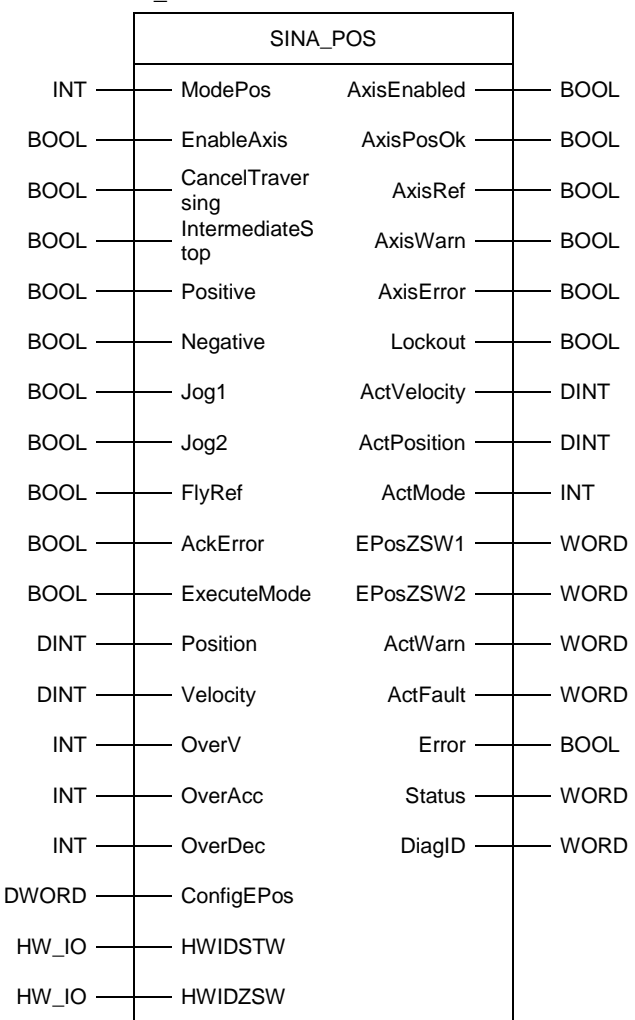

#### **Block parameters**

The following table lists the input and output parameter of the "SINA\_POS" block. Table 3-3: "SINA\_POS" input parameters

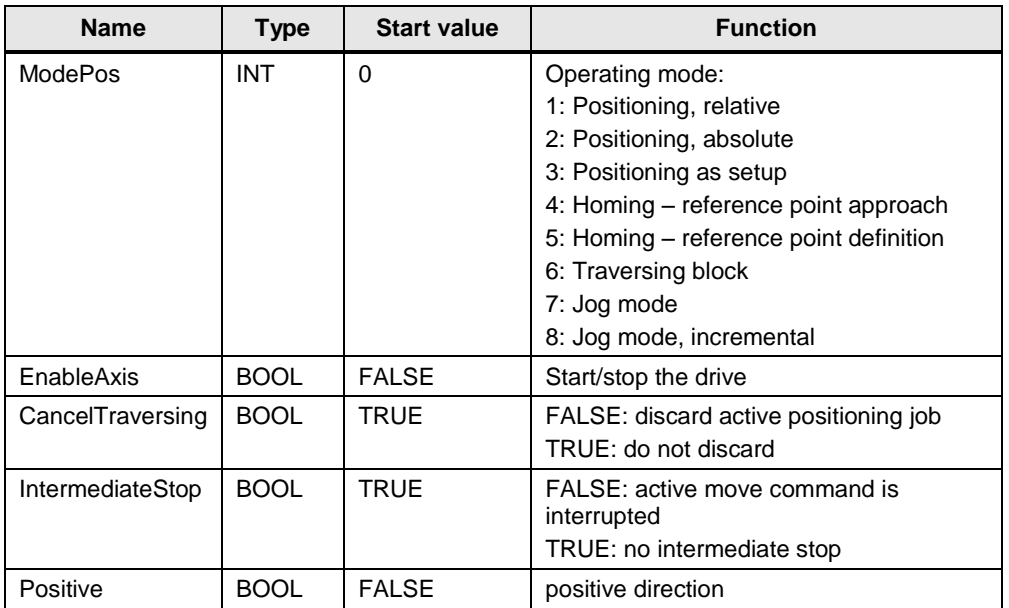

### 3 Function Principle of the Application Example

| <b>Name</b>    | <b>Type</b>  | <b>Start value</b> | <b>Function</b>                                                                                                    |
|----------------|--------------|--------------------|----------------------------------------------------------------------------------------------------|
| Negative       | <b>BOOL</b>  | <b>FALSE</b>       | negative direction                                                                                                   |
| Jog1           | <b>BOOL</b>  | <b>FALSE</b>       | Jog mode, signal source 1                                                                                            |
| Jog2           | <b>BOOL</b>  | <b>FALSE</b>       | Jog mode, signal source 2                                                                                            |
| FlyRef         | <b>BOOL</b>  | <b>FALSE</b>       | FALSE: disable Homing on the fly<br>TRUE: enable Homing on the fly                                                   |
| AckError       | <b>BOOL</b>  | <b>FALSE</b>       | Acknowledgment of errors                                                                                             |
| ExecuteMode    | <b>BOOL</b>  | <b>FALSE</b>       | Enable positioning job or setpoint transfer                                                                          |
| Position       | <b>DINT</b>  | $\Omega$           | Position setpoint value in Length Unit<br>(see Section Path unit LU)                                                 |
| Velocity       | <b>DINT</b>  | 0                  | Speed setpoint value in Length Unit/min<br>(see Section Path unit LU)                                                |
| OverV          | <b>INT</b>   | 100                | Velocity override 0 - 199%                                                                                           |
| OverAcc        | <b>INT</b>   | 100                | Acceleration override 0 - 100%                                                                                       |
| OverDec        | <b>INT</b>   | 100                | Deceleration override 0 - 100%                                                                                       |
| ConfigEPos     | <b>DWORD</b> | 16#00000003        | The following bits of the control word of<br>the drive are pre-assigned:<br><b>Bit 1: OFF2</b><br><b>Bit 2: OFF3</b> |
| <b>HWIDSTW</b> | HW_IO        | $\Omega$           | Hardware ID setpoint value (see Section<br>Telegram slot)                                                            |
| <b>HWIDZSW</b> | HW_IO        | $\Omega$           | Hardware ID actual value (see section<br>Telegram slot)                                                              |

Table 3-4: "SINA\_POS" output parameters

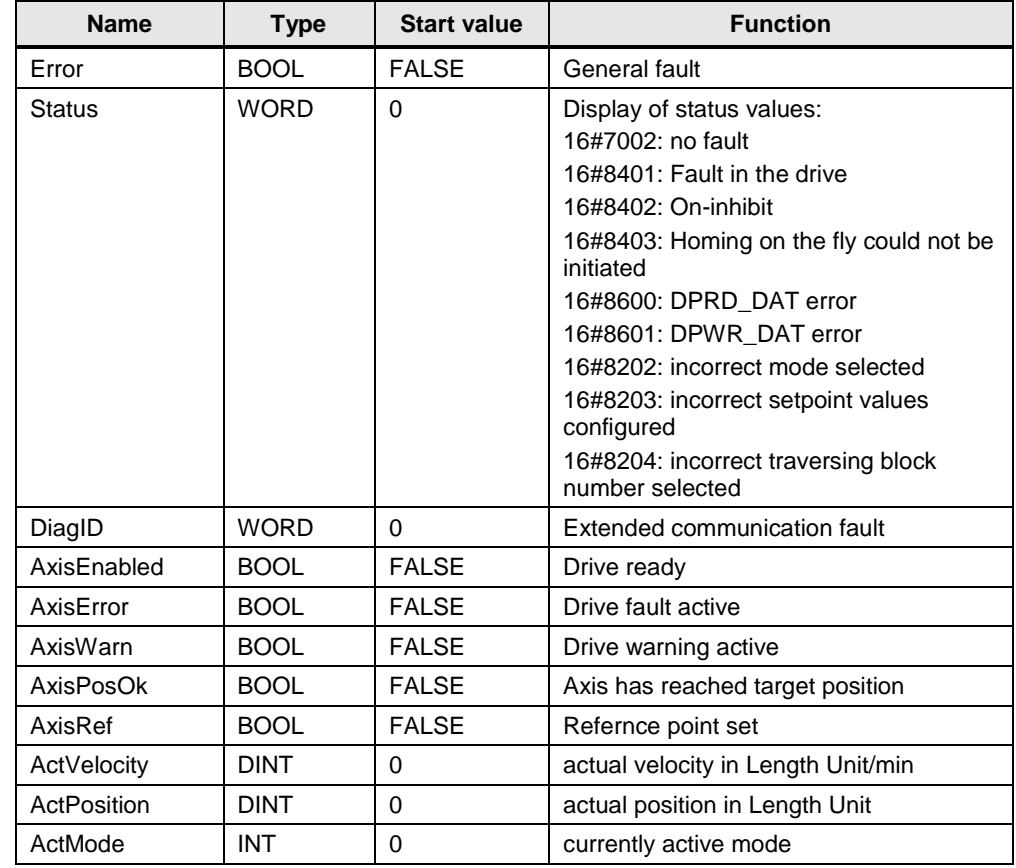

3 Function Principle of the Application Example

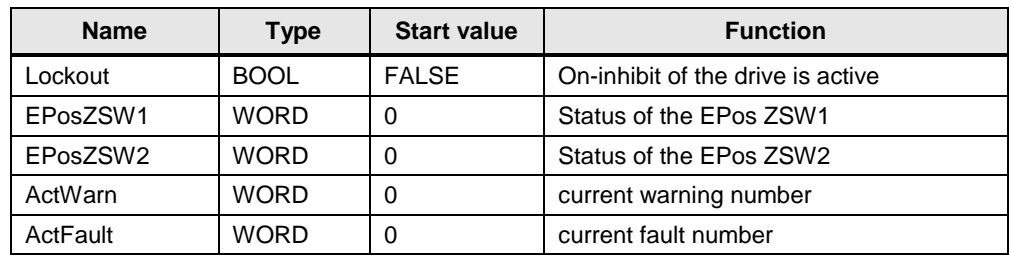

### **Path unit LU (Length Unit)**

<span id="page-11-0"></span>The "SINA\_POS" block works with the neutral path unit LU (Length Unit). The path unit LU can be a distance (e.g.  $1LU = 1mm$ ) or an axis angle (e.g.  $1LU = 1$ milligrad). This is defined in when configuring the drive.

#### <span id="page-11-1"></span>**Telegram slot**

The block inputs HWIDSTW and HWIDZSW must reference to the hardware ID of the standard telegram.

Figure 3-3: Entering the telegram slot

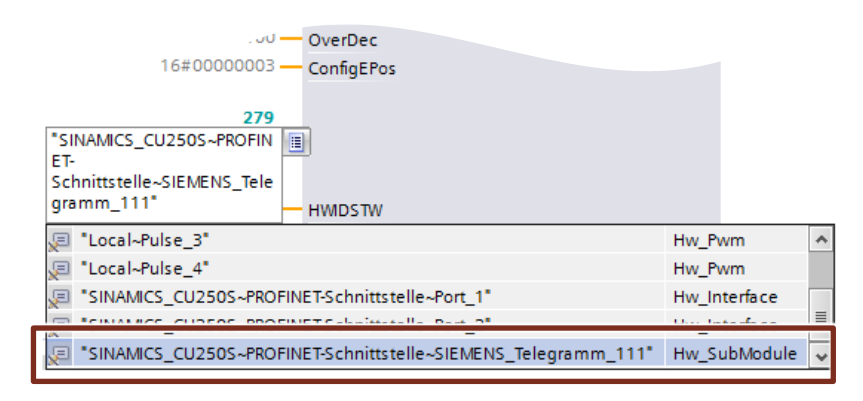

When using a PROFINET connection between the SIMATIC controller and the SINAMICS G120 drive, the same hardware ID must be configured for block inputs HWIDSTW and HWIDZSW.

**Note** For more information on the "SINA\_POS" block and its function refer to the Online Help of the TIA Portal or to the "DriveLib" documentation.

<https://support.industry.siemens.com/cs/ww/en/view/109475044>

#### **Instance data block**

The "SINA\_POS" block interface is restricted to few inputs and outputs. All signals of standard telegram 111 are available via the instance data block at all times.

The instance data block "SINA\_POS\_DB" contains the following information:

- Function block inputs (1)
- Function block outputs (2)
- An area with static tags (3)
- The standard telegram 111 structure in the statistical tag range (4)

Figure 3-4: Structure of the instance data block

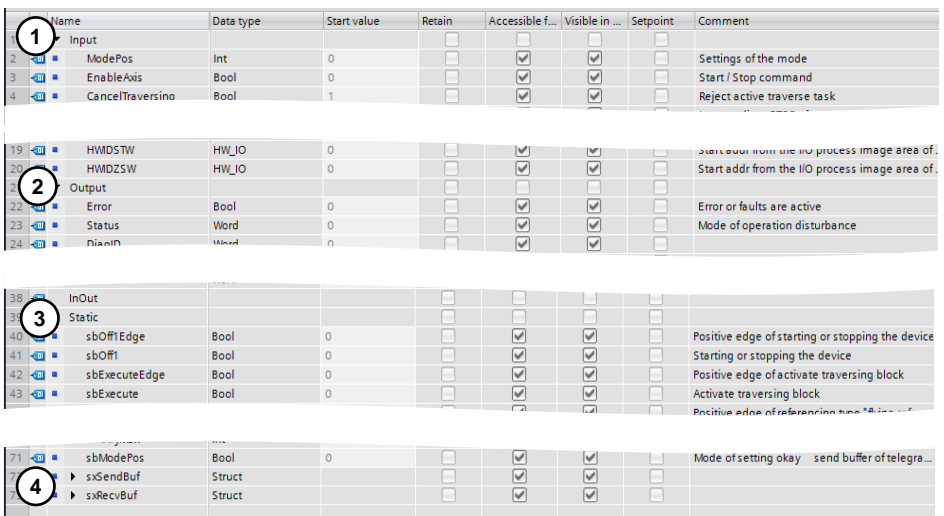

### <span id="page-12-0"></span>**3.3 Safe Torque Off (STO)**

### <span id="page-12-1"></span>**3.3.1 STO via digital inputs**

The converter with the "Safe Torque Off" (STO) function active prevents the unwanted startup of machine components. This safety function can be configured with specific digital inputs for a SINAMICS G120 drive with a control unit with safety function. To do this, the safety functions must be enabled in the control unit.

Note A detailed description of the configuration of the safety function STO using digital inputs can be found in the application example "SINAMICS G: Speed Control of a G110M / G120 (Startdrive) with S7-1500 (TO) via PROFINET or PROFIBUS with Safety Integrated (via Terminal) and HMI".

<https://support.industry.siemens.com/cs/ww/en/view/78788716>

If the drive is run with EPOS and the STO function is active, the drive can show the alarm message F07490 (EPOS: Enable signal withdrawn while traversing).

### <span id="page-13-0"></span>**3.3.2 STO as per SIL 3 with power module PM240-2**

The PM240-2 power modules in sizes FSD, FSE and FSF can be used to realize the "Safe Torque Off" (STO) according to PLe as per EN 13849-1 and according to SIL 3 as per IEC61508. Two terminal blocks (STO\_A and STO\_B) and two Dip switches are available on the front side of the power module.

**Note** More information on how to use the STO safety function as per SIL 3 with the PM240-2 power module can be found in the "SINAMICS G120 power module PM240-2" manual.

<https://support.industry.siemens.com/cs/ww/en/view/109482011>

<span id="page-14-0"></span>The step tables below describe how to configure the S7-1200 and the SINAMICS G120 drive. The configuration of the operator panel is not described in this chapter.

A requirement is that the software listed in [Table 2-2](#page-6-0) is installed on your PC/PG.

### <span id="page-14-1"></span>**4.1 Creating the project configuration**

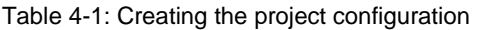

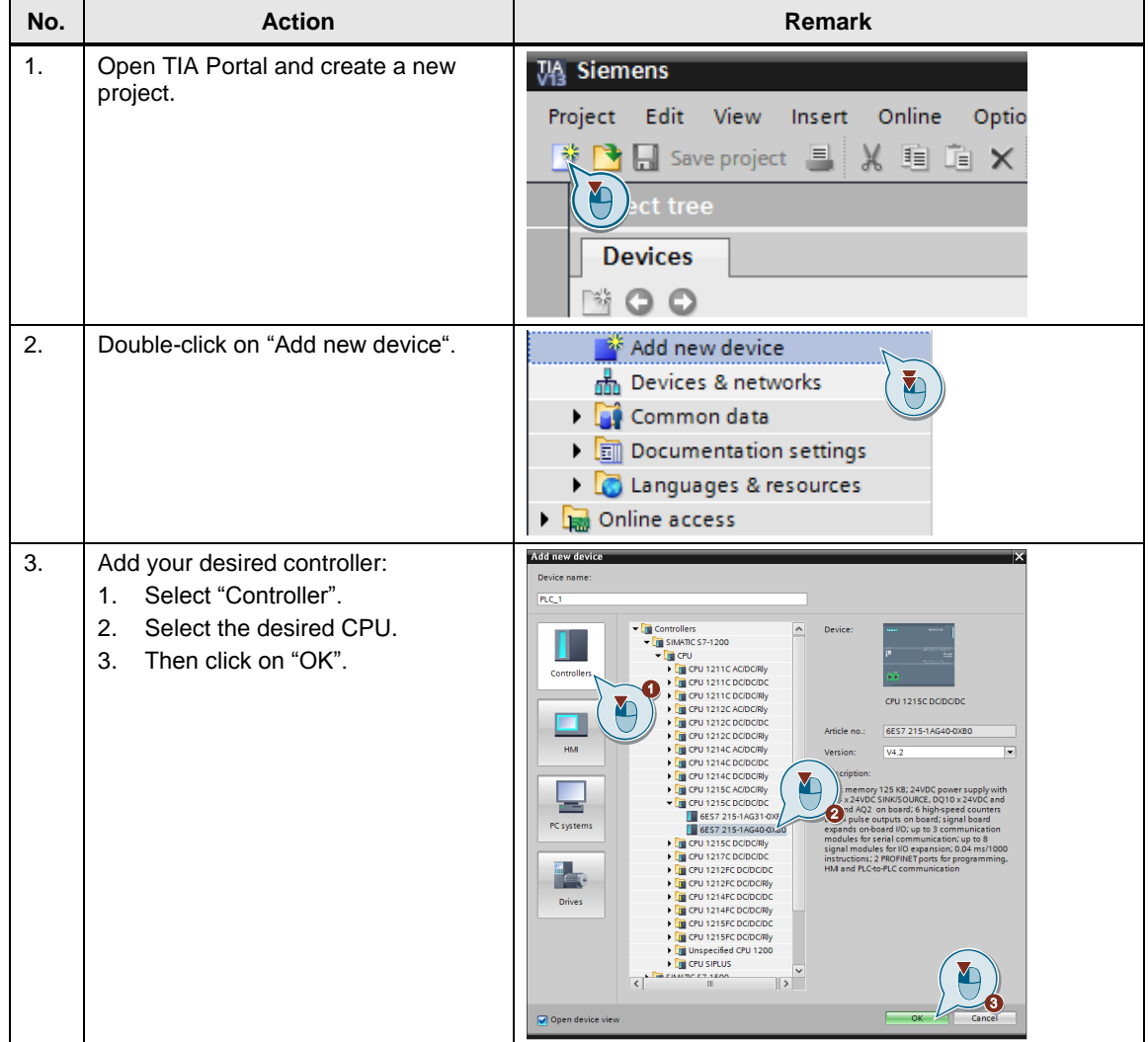

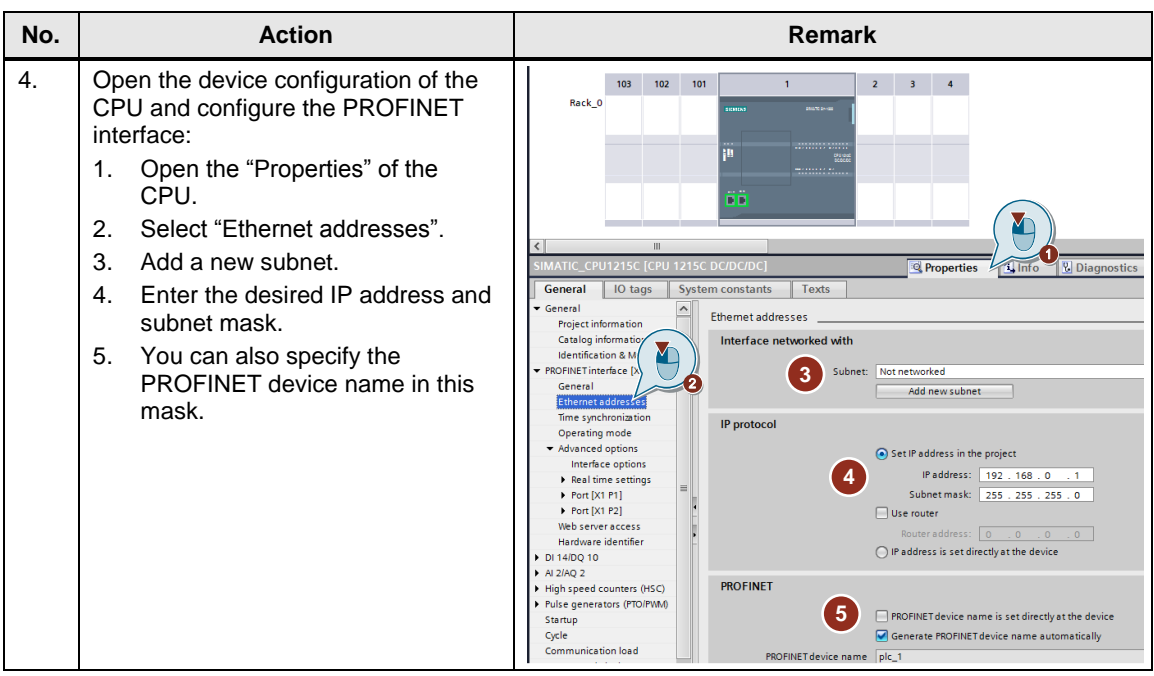

### **Configuring the SINAMICS drive**

Table 4-2: Adding the drive

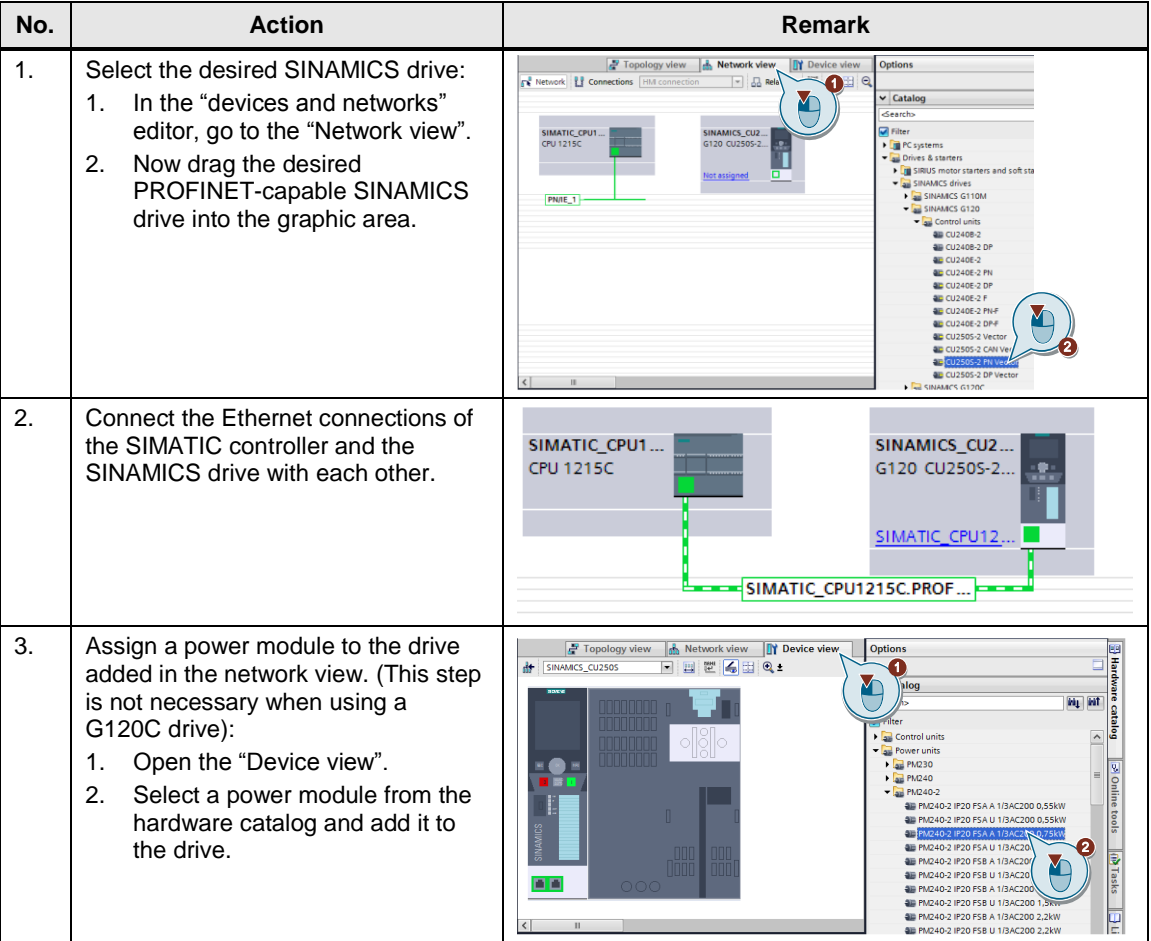

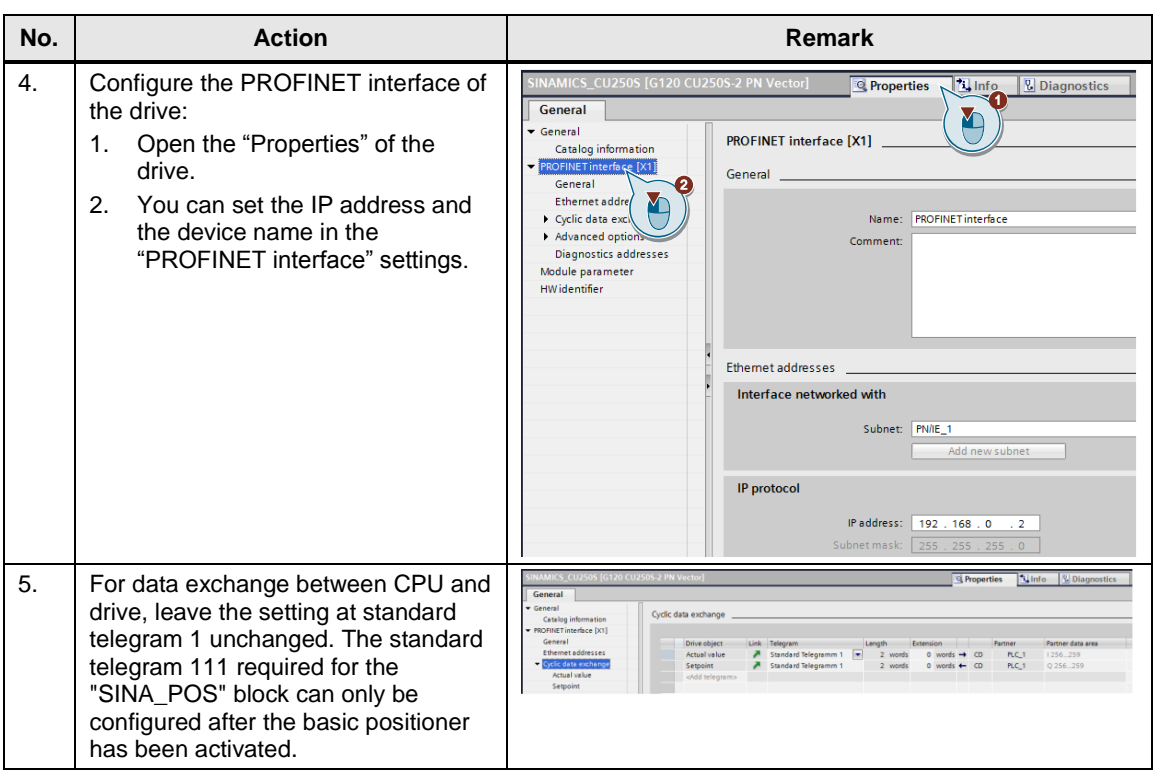

### **Adding the HMI (optional)**

Table 4-3: Adding the HMI

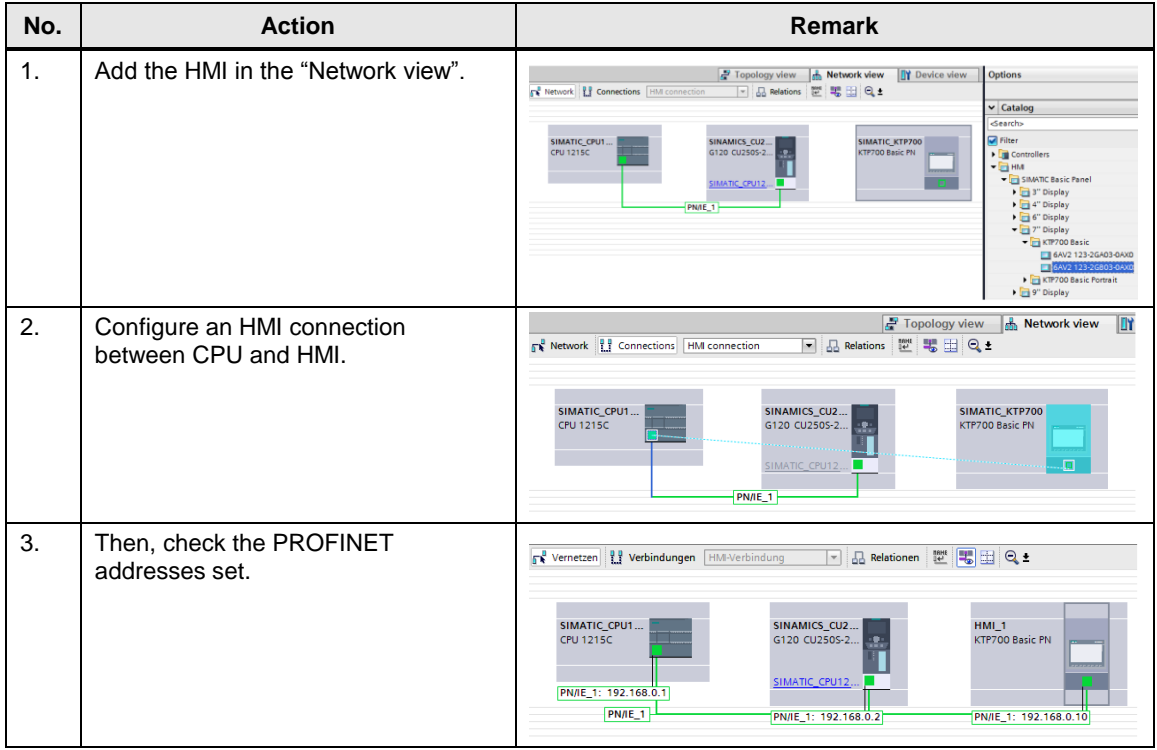

### <span id="page-17-0"></span>**4.2 Commissioning the SINAMICS drive**

After generating the project configuration, you have to commission the SINAMICS G120 drive. When doing so, the commissioning wizard in Startdrive is followed.

### **Note** Information on the configuration and commissioning of drives can be found in the TIA Portal online help.

### Table 4-4: Commissioning the drive

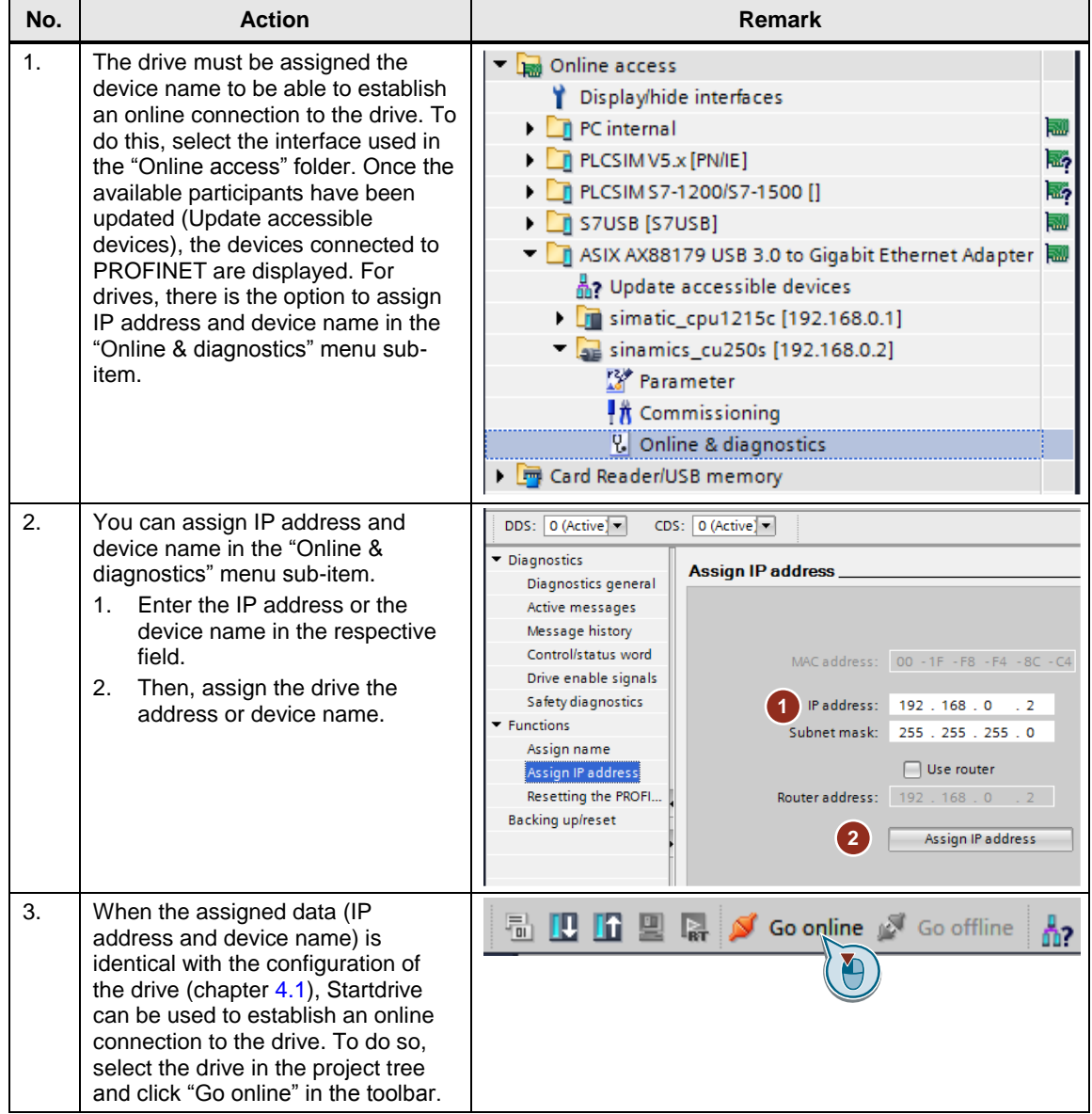

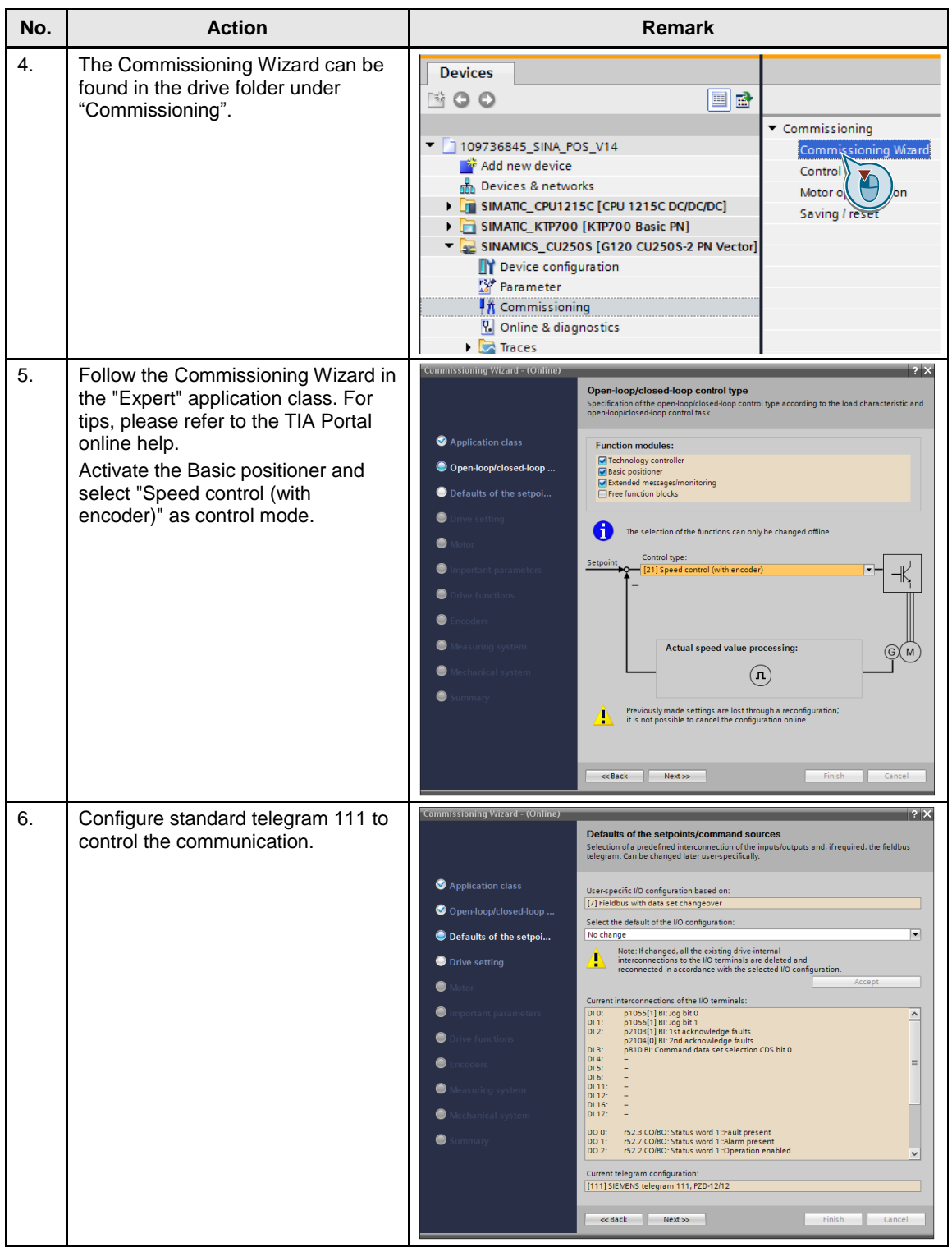

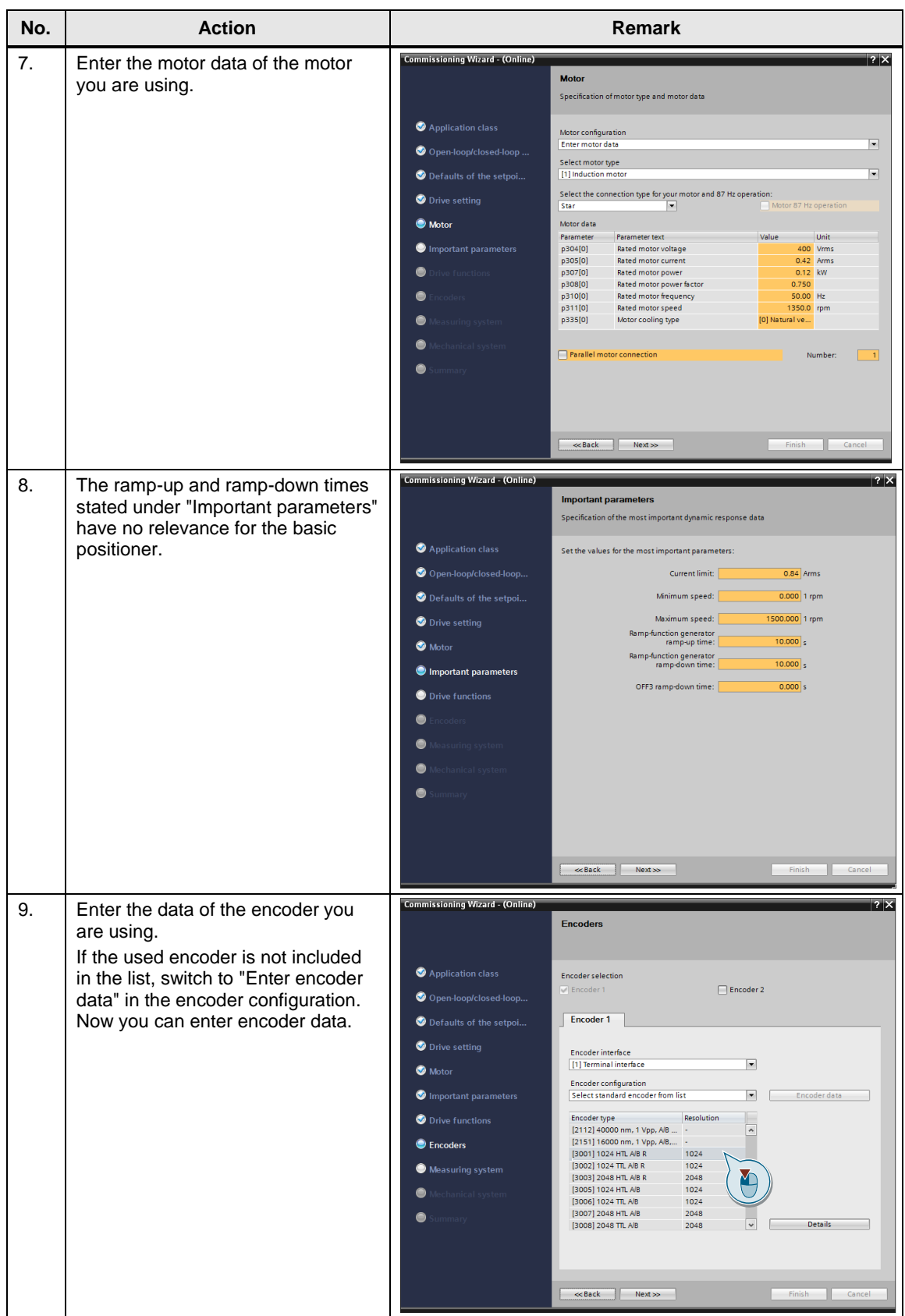

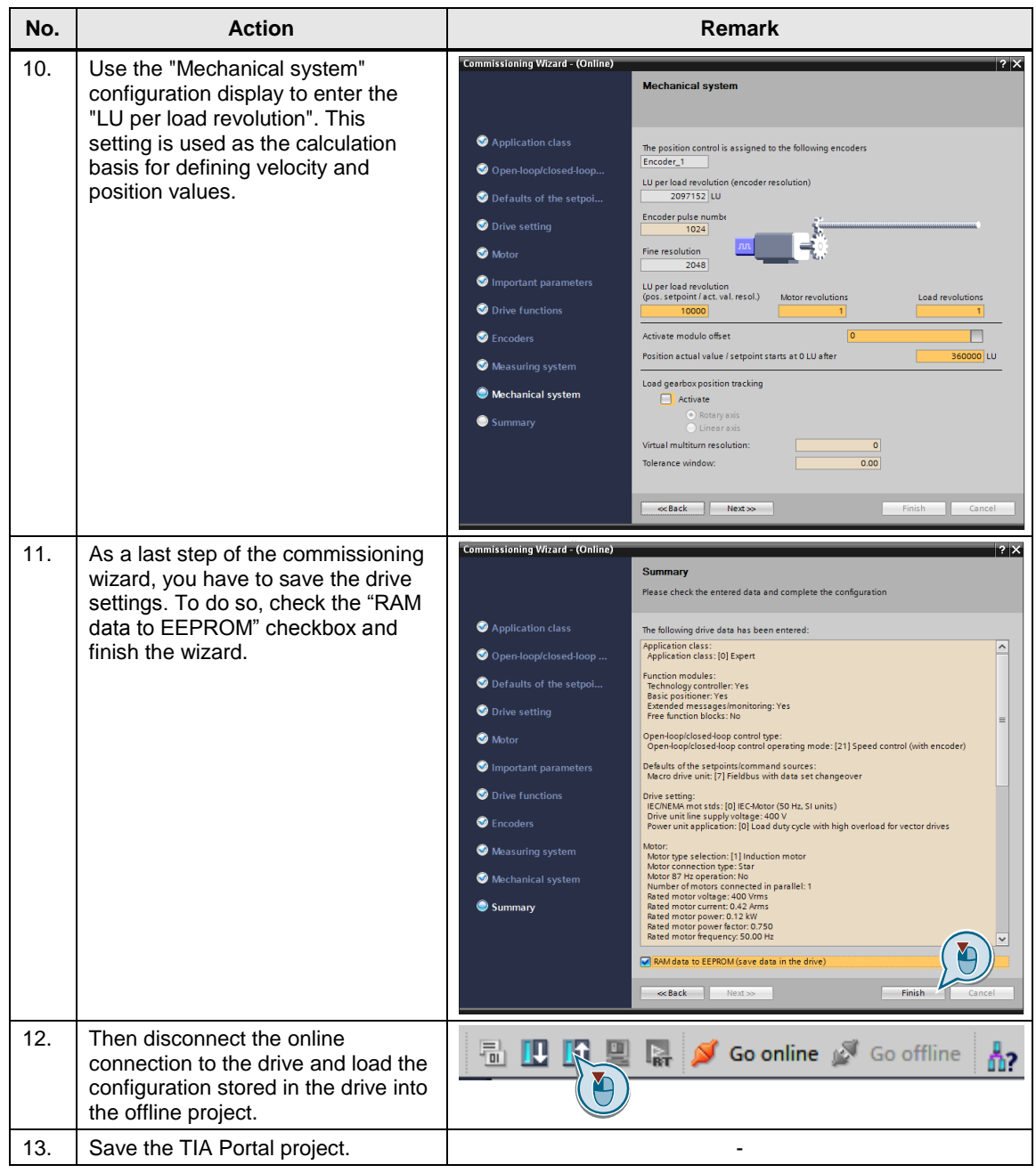

### <span id="page-21-0"></span>**4.3 Basic positioner**

The Basic positioner (EPos) moves an axis to a target position on a positioncontrolled basis.

**Note** A description of the basic positioner can be found in the Function Manual "SINAMICS G120, Basic Positioner (EPos) for CU250-2 Control Units".

<https://support.industry.siemens.com/cs/ww/en/view/109483005>

The basic positioner contains the following operating modes:

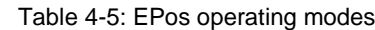

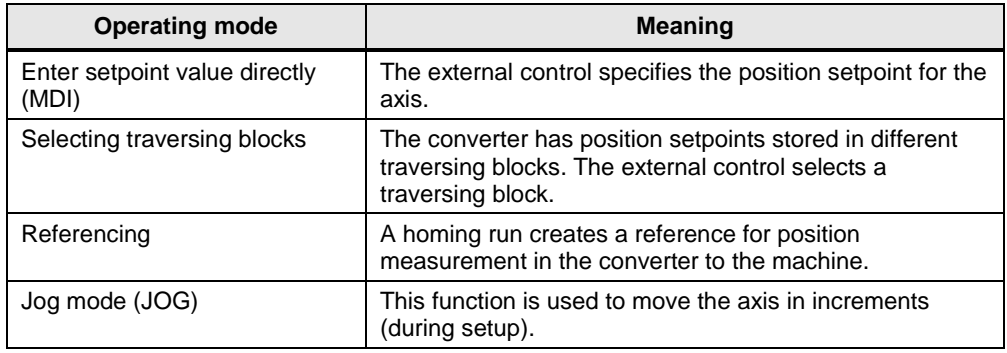

When the drive is configured, some settings of the basic positioner can be made in the functional view of the drive parameters.

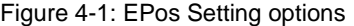

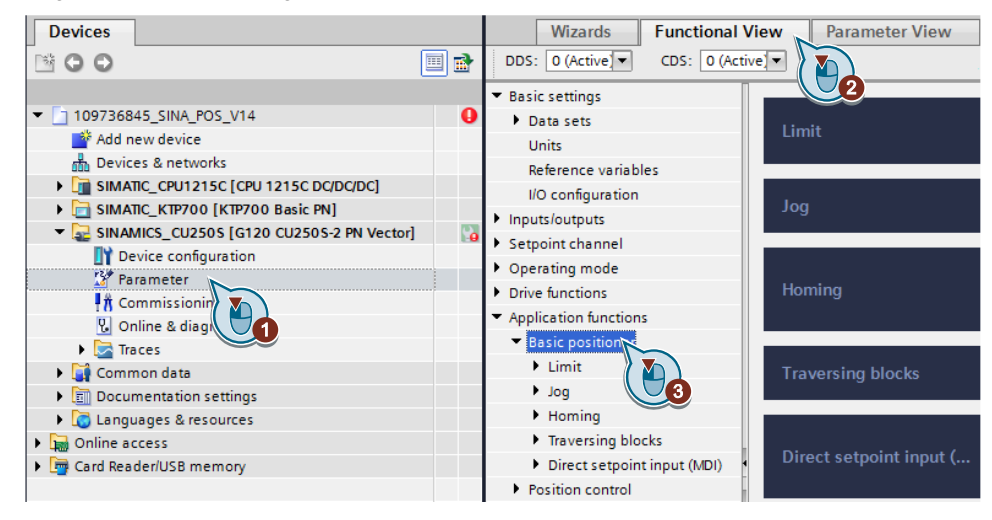

**Note** Useful support on the setting options of the basic positioner under Startdrive can be found in the TIA Portal online help.

## <span id="page-22-0"></span>**4.4 Configuring the S7 program**

The following step table shows how to configure a S7 program with the "SINA\_POS" function block.

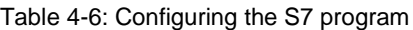

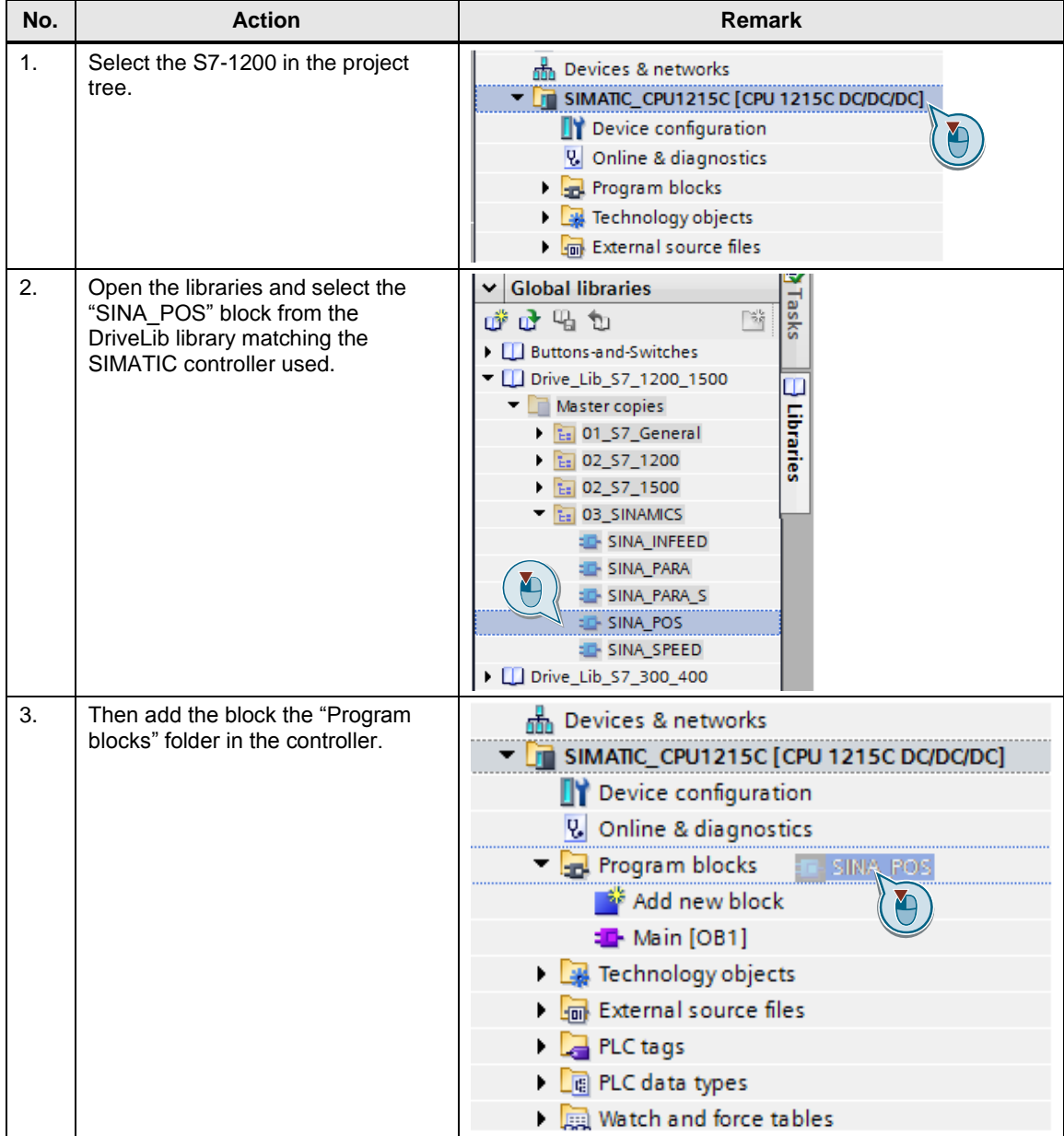

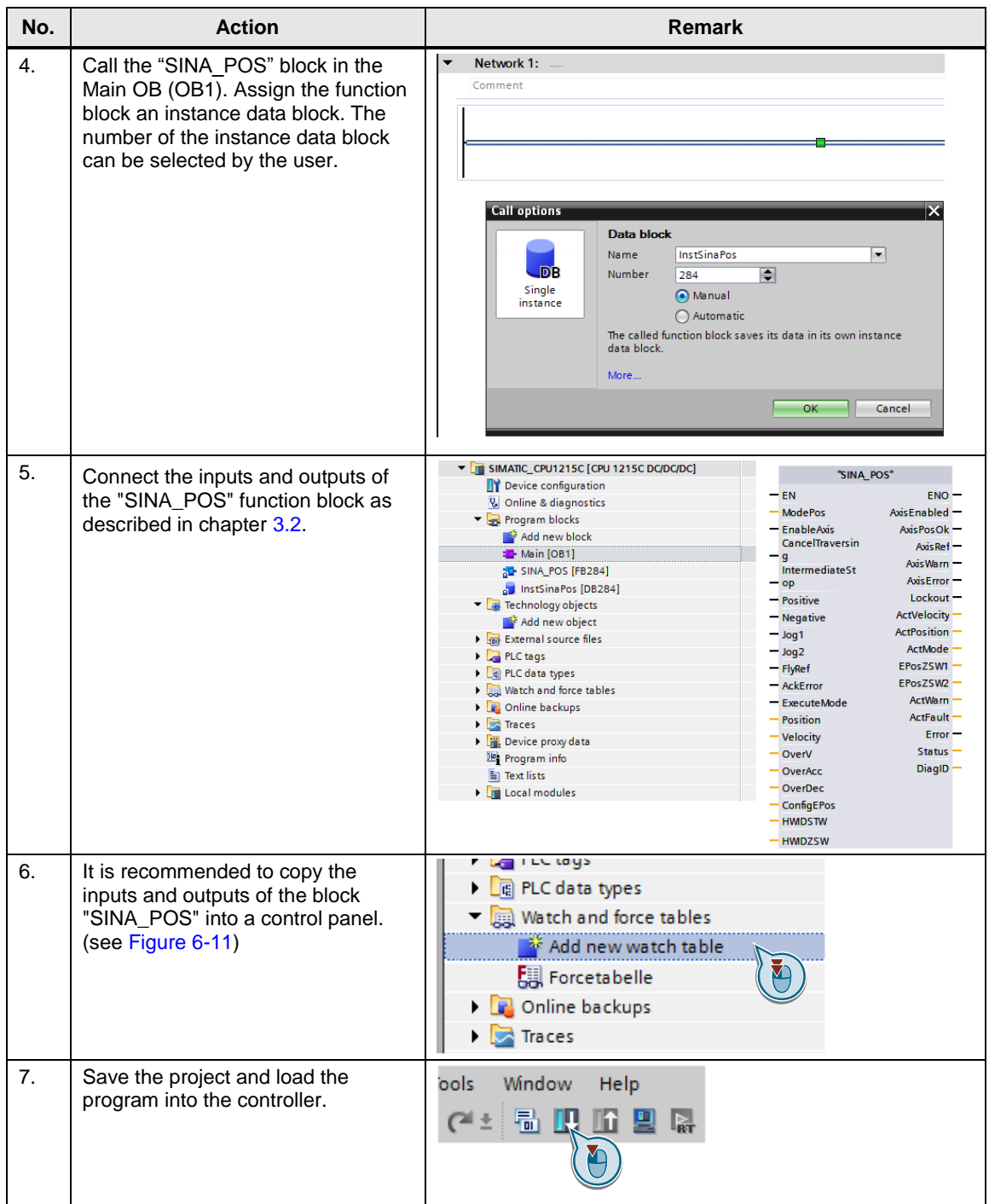

# <span id="page-24-0"></span>**5 Installation and Commissioning**

### <span id="page-24-1"></span>**5.1 Installing the hardware**

The figure below shows the hardware configuration of the application.

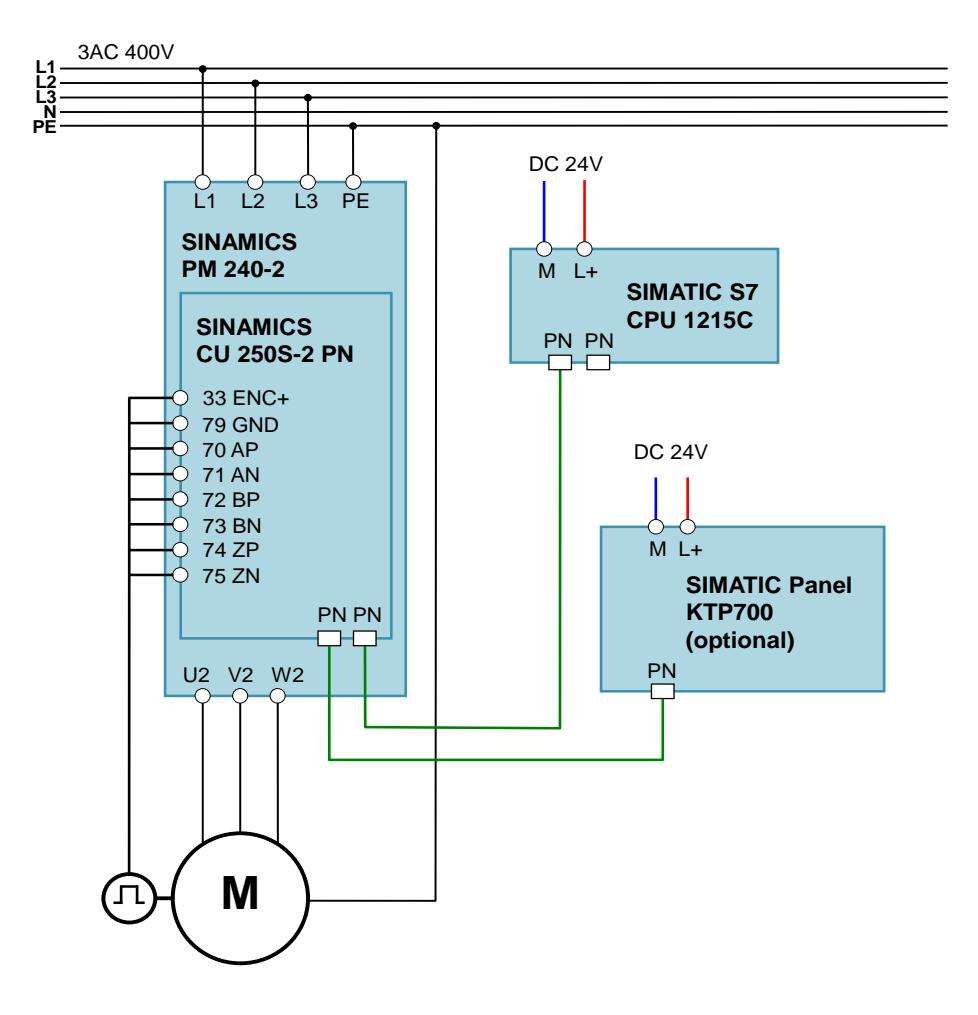

Figure 5-1: Hardware setup

**Note** The setup guidelines for SINAMICS drives and SIMATIC controllers must generally be followed.

### <span id="page-25-0"></span>**5.2 IP addresses and device names**

The following IP addresses and device names are used in the application example. Subsequent changes can be made at any time.

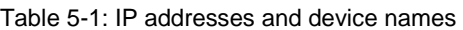

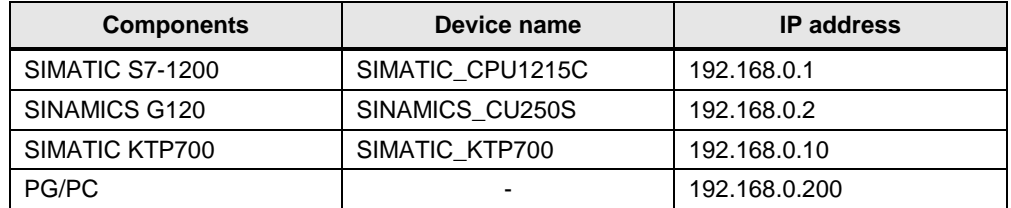

The network mask is always 255.255.255.0 and no router is used.

### <span id="page-25-1"></span>**5.3 Download the project to the components**

The steps listed in the following table show how to load the individual programs of the application example into the components.

Table 5-2: Downloading to the components

| No. | <b>Action</b>                                                                                                    | <b>Remark</b>                                                                                                    |
|-----|----------------------------------------------------------------------------------------------------|----------------------------------------------------------------------------------------------------|
| 1.  | Retrieve the project contained<br>in the zip file<br>"109736845 G120 CU250S2<br>PN_at_S7_1200_<br>SINA_POS_v10.zip" to a local<br>directory. |                                                                                                    |
| 2.  | Double-click the ap14 file in<br>the project folder just retrieved<br>in order to open the project in<br>TIA Portal.                         |                                                                                                    |
| 3.  | If TIA Portal opens in the<br>Portal view, go to the bottom<br>left to switch to the "Project<br>view".                                      | Visualization<br>Online &<br><b>Welcome Tour</b><br><b>Diagnostics</b><br>First steps<br><b>Installed software</b><br>Help<br>User interface language<br>Project view |

### 5 Installation and Commissioning

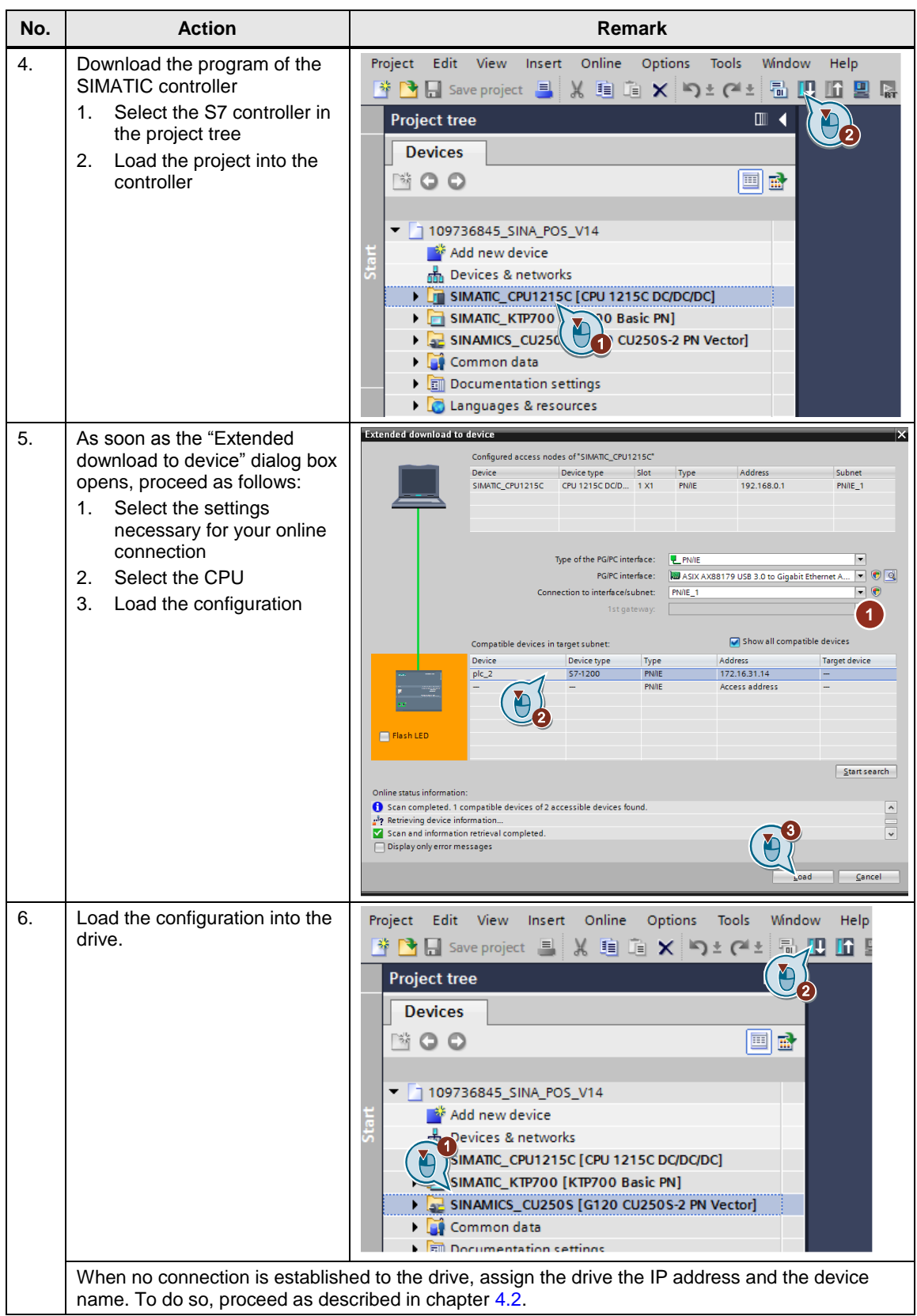

### 5 Installation and Commissioning

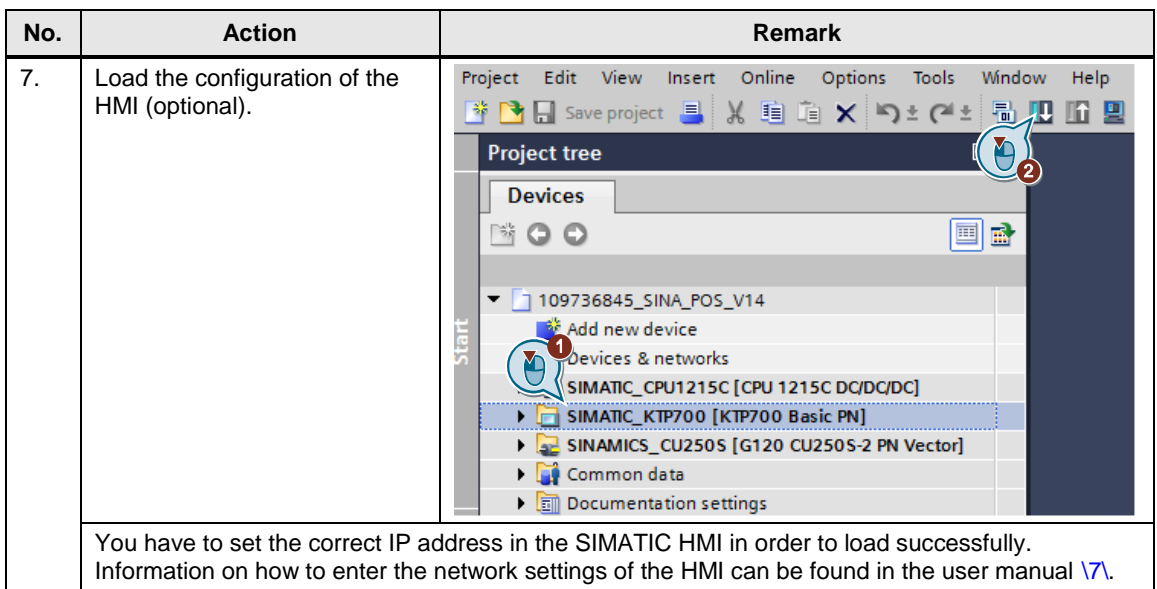

# <span id="page-28-0"></span>**6 Operating the Application Example**

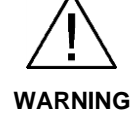

**Make sure that no persons or system components are endangered by the moving drive.** 

Take appropriate measures to prevent the drive from exceeding technical or mechanical limits.

### <span id="page-28-1"></span>**6.1 Operation via HMI**

The following operator screens are available in the HMI project for operating the application example. The structure of these operator screens is shown in the figure below.

Figure 6-1: Overview of the operator screens

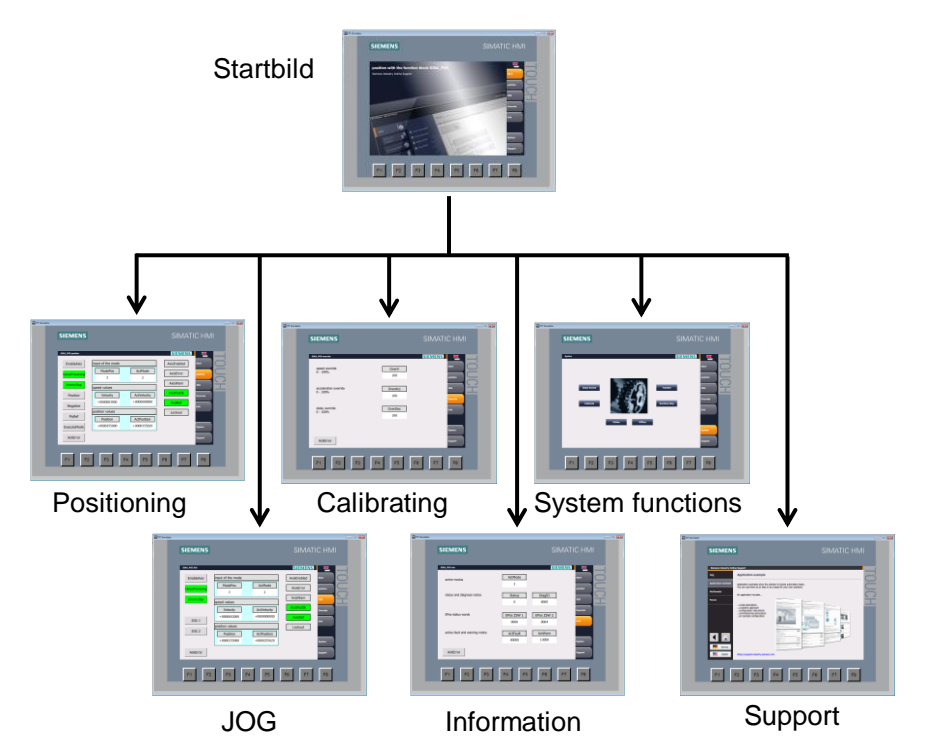

If there is no SIMATIC HMI available, the operator screens can be used in simulation mode. In the simulation mode, the runtime of the operator panel is displayed in a TIA framework.

Figure 6-2: Starting simulation mode

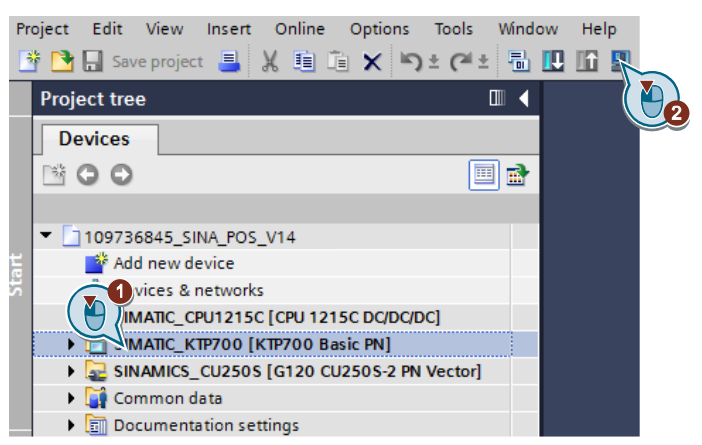

### <span id="page-29-0"></span>**6.1.1 Start screen**

When activating the SIMATIC HMI or the simulation, the start screen is first displayed.

Figure 6-3: Start screen

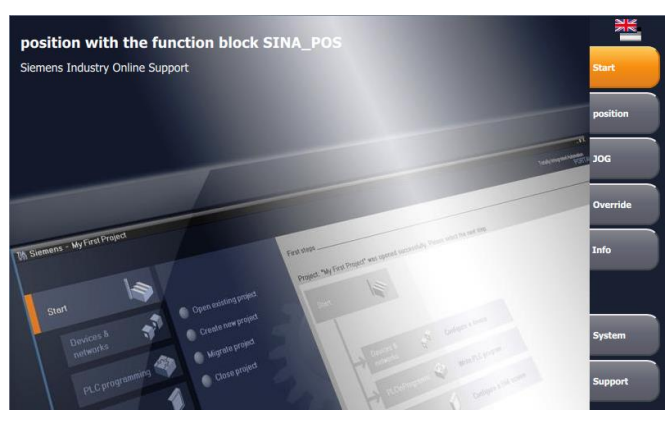

A navigation bar is located on the right side of the screen. It is used to go to more operator screens.

Table 6-1: Buttons in the navigation bar

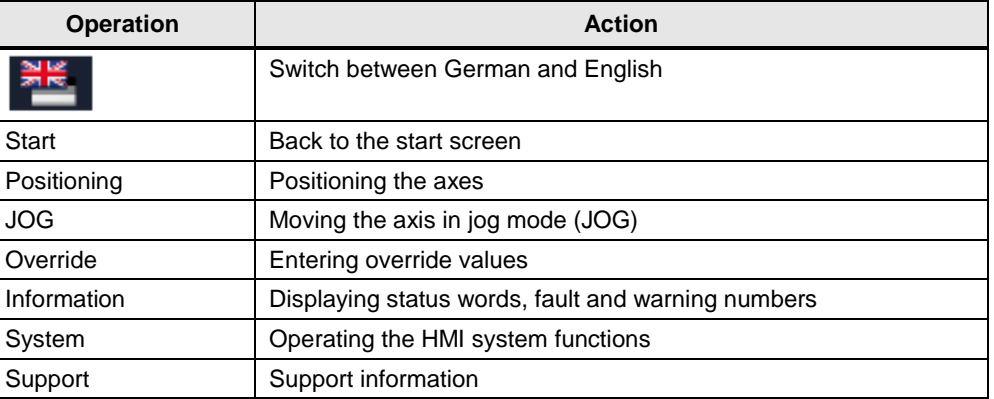

### <span id="page-30-0"></span>**6.1.2 Operating the "SINA\_POS" block**

The operation of the "SINA\_POS" function block is divided into four operator screens. These are used to control or supply the inputs and outputs of the block.

### **Positioning operator screen**

This operator screen summarizes all inputs and outputs required to position the axis.

Figure 6-4: "Positioning" operator screen

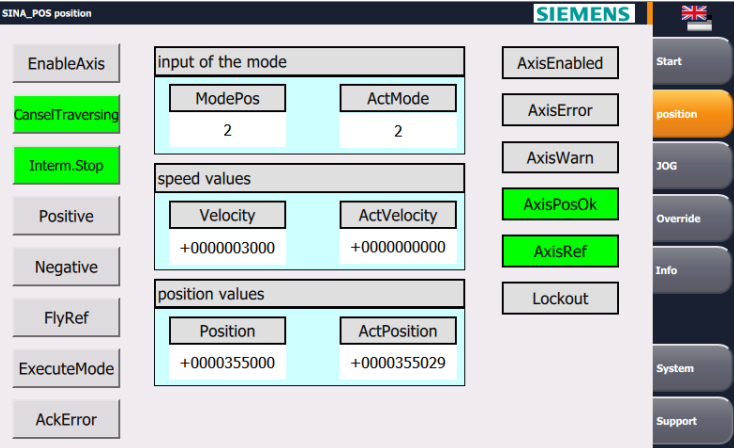

The block inputs with BOOLEAN data type are displayed on the left edge of the operator screen. Active inputs are highlighted in green here.

The middle of the operator screen displays the required analog values:

- Pre-selected and current mode of the block
- Setpoint and actual velocity of the axis
- Setpoint and actual position of the axis

The block outputs with BOOLEAN data type are displayed on the right edge of the operator screen. Active outputs are highlighted with colors:

- Status in green
- Faults in red
- Warnings in orange

#### **Jog mode operator screen**

The "JOG" operator screen has the same structure and function principle as the "Positioning" operator screen. Only the block inputs "JOG 1" and "JOG 2" are displayed for enabling job mode.

**Note** A detailed description of the inputs and outputs of the block can be found in chapter [3.2](#page-8-0) or in the TIA online help.

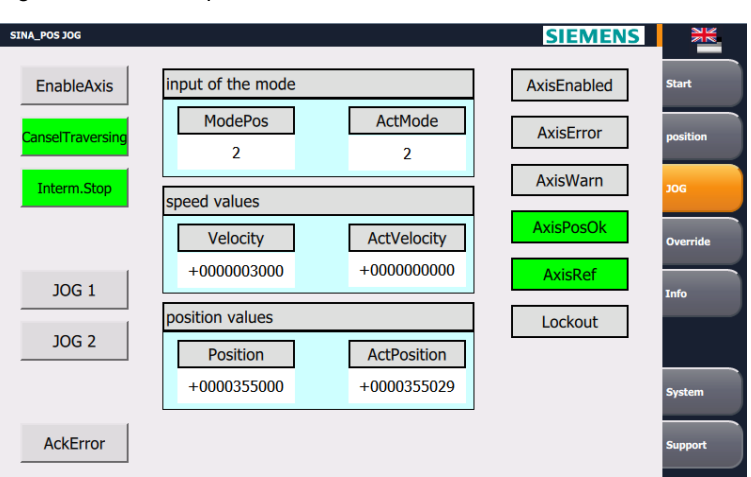

Figure 6-5: "JOG" operator screen

### **Override operator screen**

You can set the following standards in the "Override" operator screen:

- Speed override
- Acceleration override
- Delay override

### Figure 6-6: "Override" operator screen

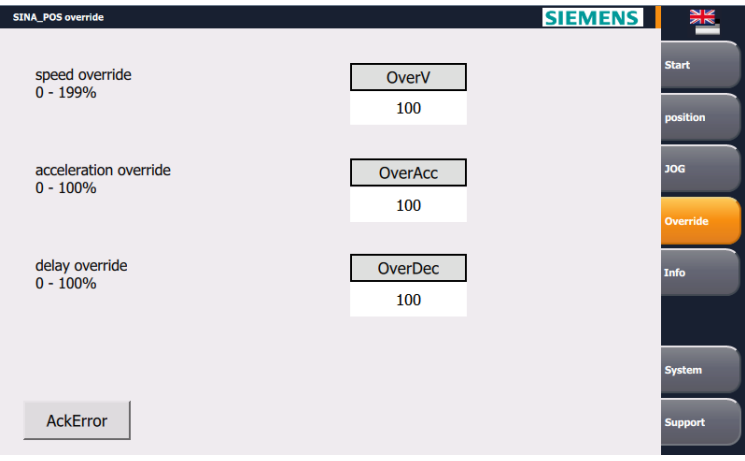

#### **Info operator screen**

The "Info" operator screen displays the following information:

- Current active mode of the block
- Current status and diagnose notice
- Values of EPos status words
- Active fault and warning notices

Figure 6-7: "Info" operator screen

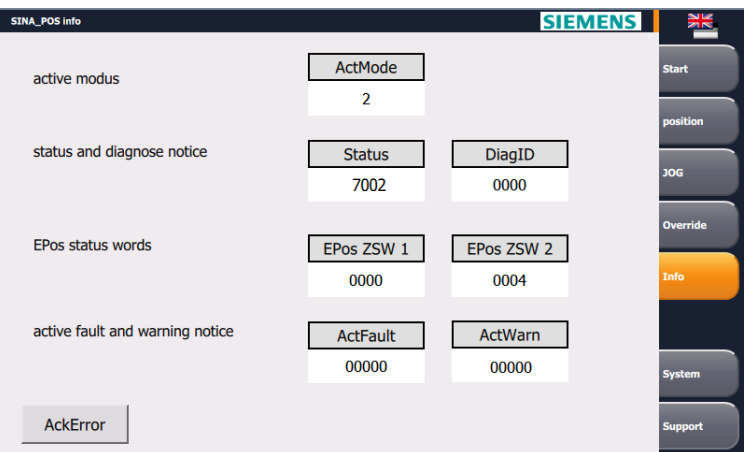

### <span id="page-32-0"></span>**6.1.3 System functions**

The system functions of the HMI can be accessed in the "System" operator screen. Figure 6-8: "System" operator screen

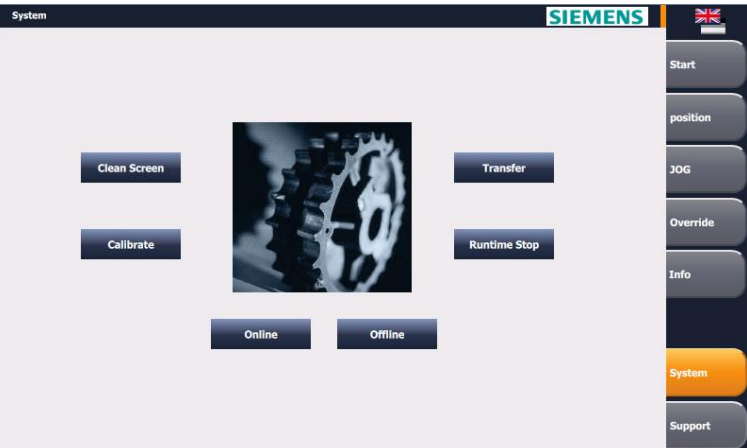

Table 6-2: System function buttons

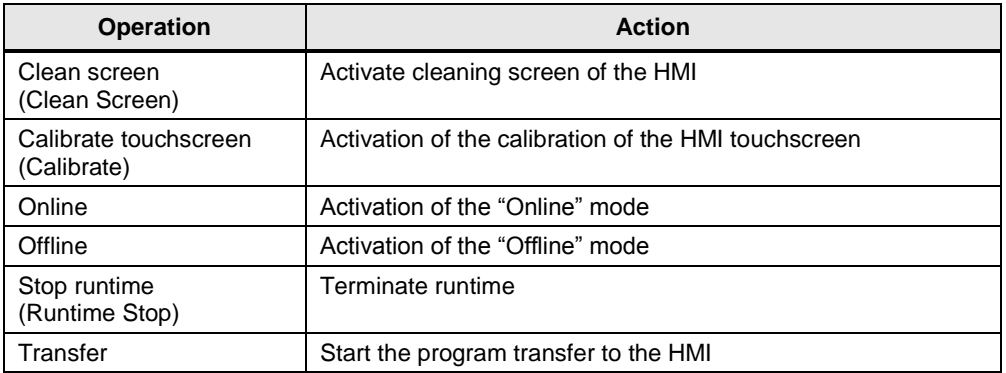

### <span id="page-32-1"></span>**6.1.4 Support information**

The "Support" operator screen contains information on the service range of the Siemens Industry Online Support.

Figure 6-9: Support information

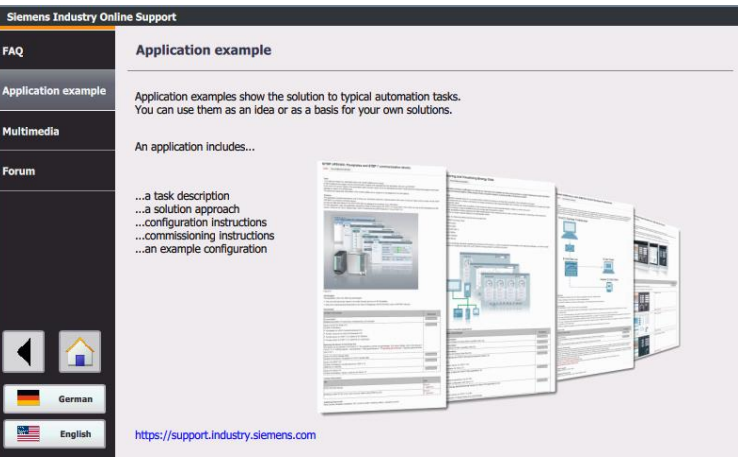

Table 6-3: Buttons in the support information

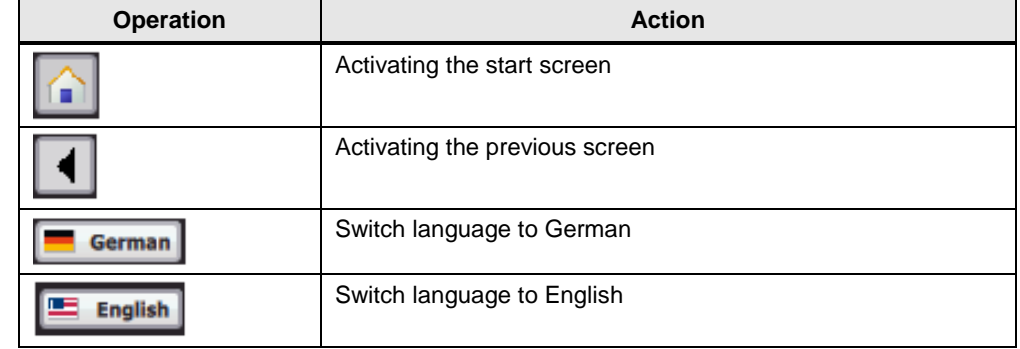

### <span id="page-33-0"></span>**6.1.5 Display of faults**

Active faults and warnings are indicated by a color marking of the respective block outputs.

Figure 6-10: Display of faults

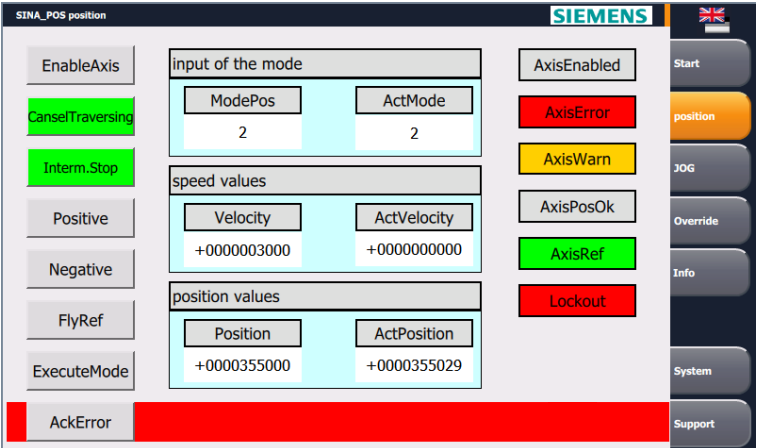

If a fault is active, a red bar on the bottom edge is displayed in all operator screens of the "SINA\_POS" block.

The current fault and warning numbers can be found in the "Info" operator screen.

### <span id="page-34-0"></span>**6.2 Operation via the watch table**

You can also use the application example without an HMI. The watch table "ControlSinaPos" has already been created in the project. The tags you can monitor or control are the same which are also displayed at the operator panel.

<span id="page-34-1"></span>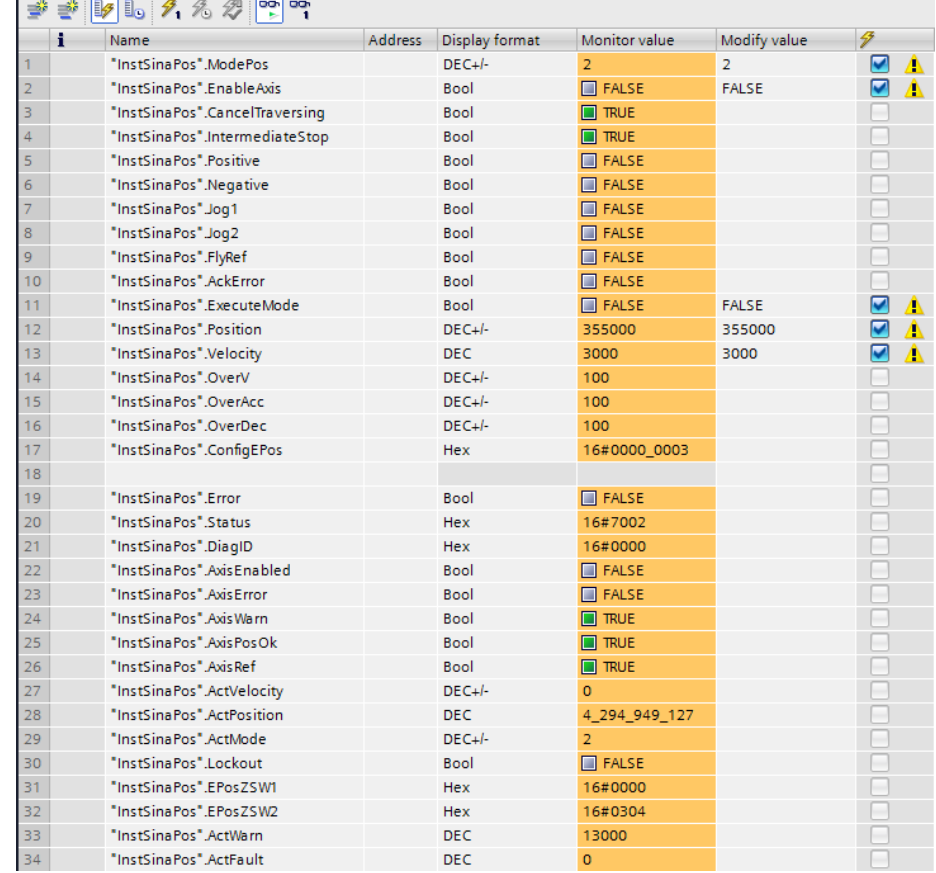

Figure 6-11: Watch table "ControlSinaPos"

# <span id="page-35-0"></span>**7 Appendix**

### <span id="page-35-1"></span>**7.1 Service and Support**

### **Industry Online Support**

Do you have any questions or need assistance?

Siemens Industry Online Support offers access to our entire service and support know-how and portfolio around the clock.

The Industry Online Support is the central address for information about our products, solutions and services.

Product information, manuals, downloads, FAQs, application examples and videos – all information is accessible with just a few mouse clicks at: [https://support.industry.siemens.com](https://support.industry.siemens.com/)

### **Technical Support**

The Technical Support of Siemens Industry provides fast and competent support regarding all technical queries with numerous tailor-made offers – ranging from basic support to individual support contracts. Please send your queries to the Technical Support via the web form: [www.siemens.com/industry/supportrequest](http://www.siemens.com/industry/supportrequest)

### **Service offer**

Our range of services includes, inter alia, the following:

- Product Training
- Plant Data Services
- Spare Parts Services
- Repair Services
- Field & Maintenance Services
- Retrofit & Modernization Services
- Service Programs & Agreements

You can find detailed information on our range of services in the service catalog: <https://support.industry.siemens.com/cs/sc>

#### **Industry Online Support app**

You will receive optimum support wherever you are with the "Siemens Industry Online Support" app. The app is available for Apple iOS, Android and Windows Phone:

<https://support.industry.siemens.com/cs/ww/en/sc/2067>

### <span id="page-36-0"></span>**7.2 Links and Literature**

Table 7-1

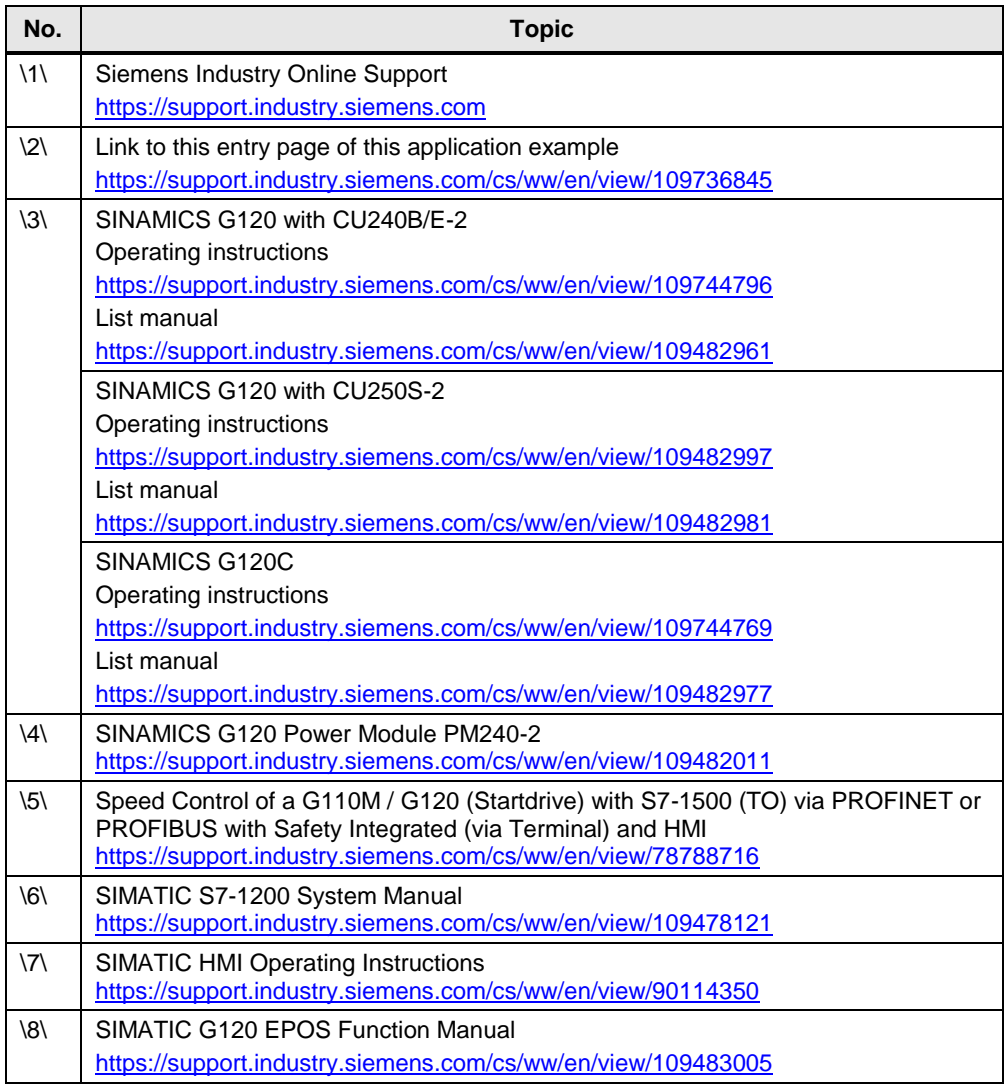

## <span id="page-36-2"></span><span id="page-36-1"></span>**7.3 Change documentation**

Table 7-2

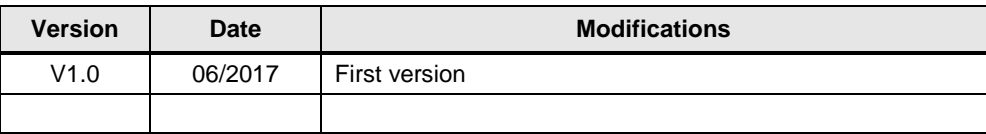